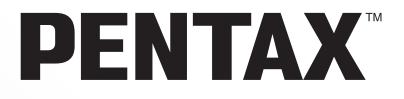

# **PENTAX REMOTE** Assistant™ 3

# **Manuale Istruzioni (Versione 3.5)**

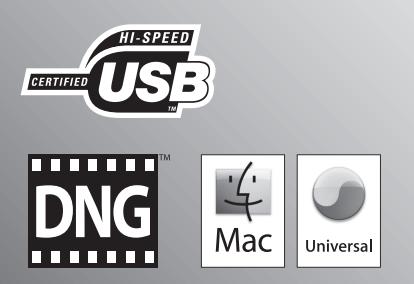

Vi ringraziamo per l'acquisto di questa fotocamera digitale PENTAX. Questo manuale riguarda il software "PENTAX REMOTE Assistant 3" per PC Windows o Macintosh, che consente di gestire e comandare la fotocamera via computer. Per sfruttare al meglio tutte le possibilità e le funzioni si consiglia di leggere il Manuale Istruzioni della fotocamera e questo manuale prima di impiegare la fotocamera con "PENTAX REMOTE Assistant 3". Conservate con cura il Manuale Istruzioni della fotocamera e il presente manuale: sono strumenti utili per capire a fondo le molteplici possibilità della fotocamera e potranno servirvi anche per future consultazioni.

#### **Informazioni sul diritto d'autore**

Le immagini scattate con questa fotocamera per scopi diversi da un utilizzo personale, non sono utilizzabili se non nel rispetto delle normative sul diritto d'autore vigenti. Anche nel caso di un uso personale possono sussistere delle limitazioni, ad esempio per quanto concerne riprese eseguite nel corso di dimostrazioni, spettacoli, o prodotti in esposizione. Tenete inoltre presente che le immagini eseguite a scopo commerciale non possono essere impiegate se non nell'ambito degli scopi per i quali ne sono stati sanciti i diritti.

#### **Informazioni sui marchi di fabbrica**

- PENTAX e smc PENTAX sono marchi di fabbrica di PENTAX Corporation.
- PENTAX PHOTO Browser, PENTAX PHOTO Laboratory e PENTAX REMOTE Assistant sono marchi di fabbrica di PENTAX Corporation.
- Mac OS e Macintosh sono marchi di fabbrica registrati di Apple Inc.
- $\leq$   $\leq$   $\leq$  Il logo SD e il logo SDHC sono marchi di fabbrica.
- Questo prodotto include tecnologia DNG utilizzata su licenza di Adobe Systems Incorporated.
- Il logo DNG è un marchio di fabbrica registrato o un marchio di fabbrica di Adobe Systems Incorporated negli Stati Uniti e/o in altre nazioni.
- Tutte le altre denominazioni di marca o prodotto corrispondono a marchi di fabbrica o a marchi registrati di proprietà dei rispettivi detentori.

#### **Liberatoria**

- PENTAX non accetta responsabilità per danni direttamente o indirettamente derivanti dall'utilizzo di questo software, né per danni conseguenti, danni ai dati, ai programmi o altre proprietà intangibili, perdita di profitti o anticipi, o dispute con terze parti derivanti dall'impiego di questo software.
- Le caratteristiche di questo software sono soggette a variazioni senza preavviso.

#### $\bullet$  I simboli usati in questo manuale hanno i seguenti significati:

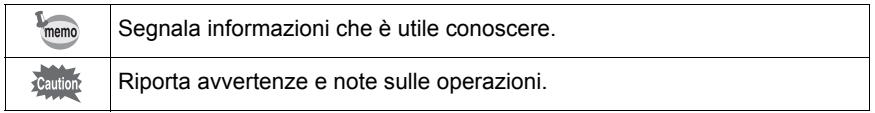

Le schermate mostrate in questo manuale possono differire da quelle del vostro computer in base alla sua configurazione.

# Indice

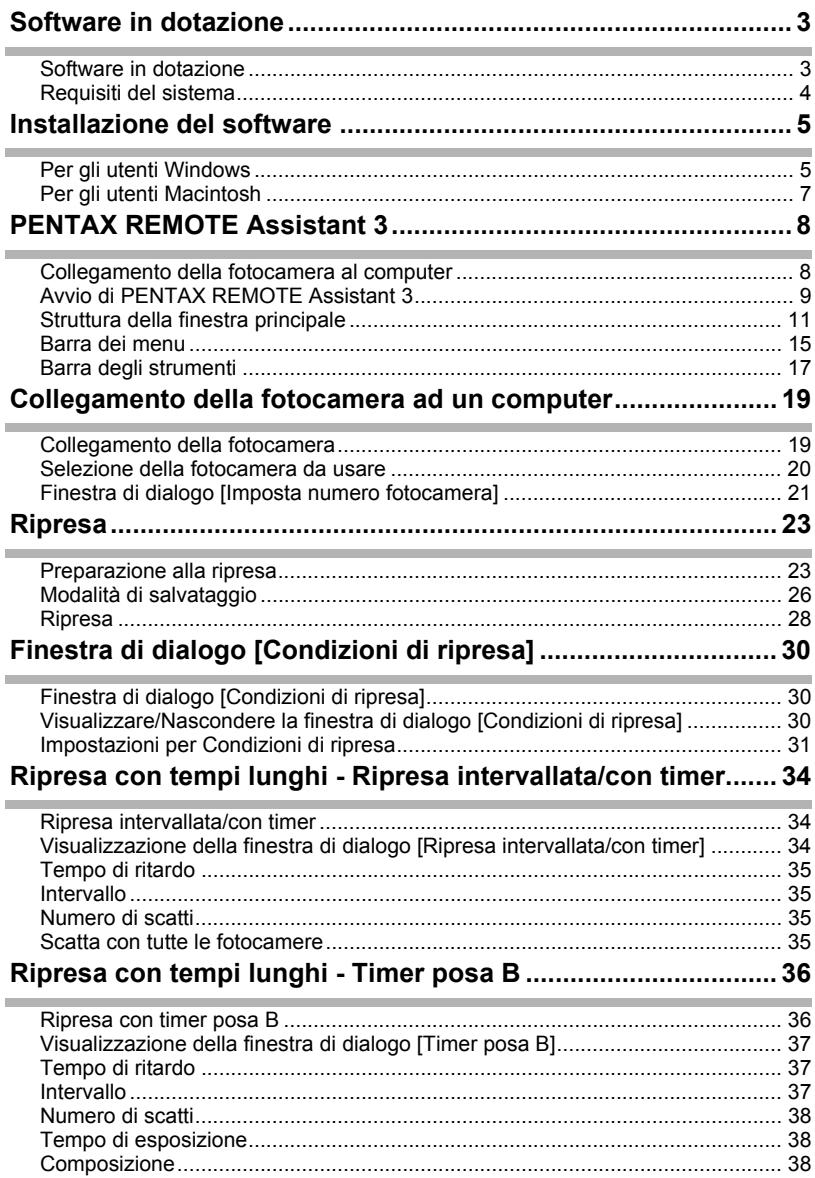

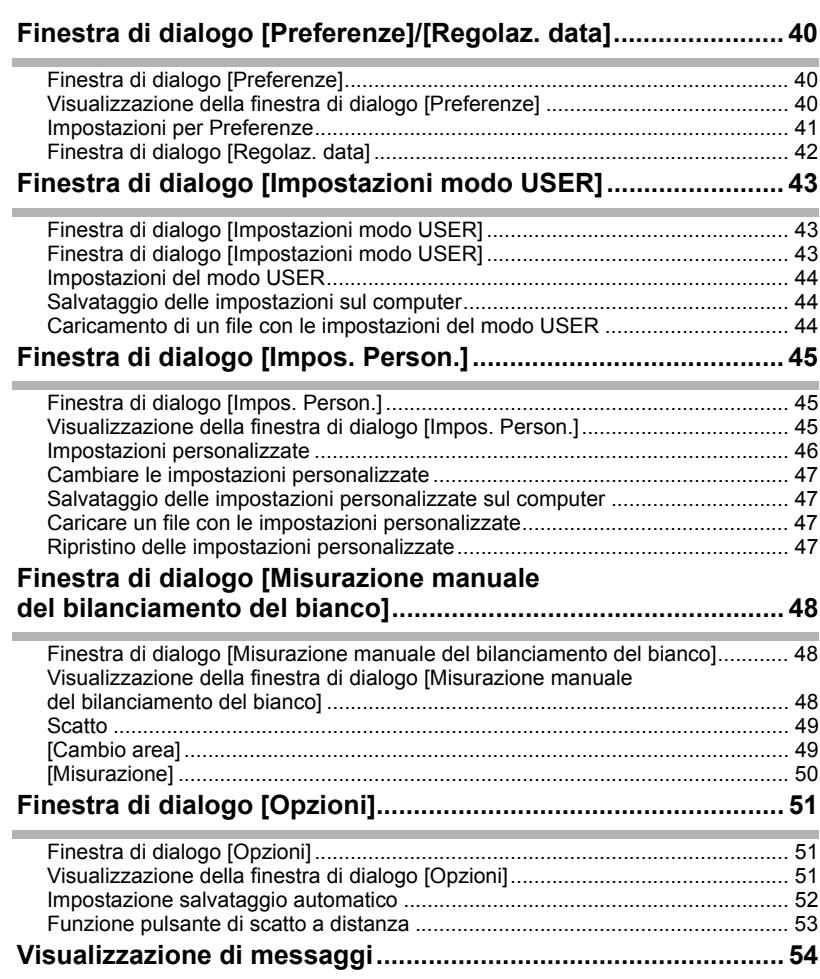

Il CD-ROM (S-SW75) fornito con la  $K20D$  contiene il sequente software: • PENTAX REMOTE Assistant 3

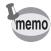

Questo manuale descrive PENTAX REMOTE Assistant 3 con schermate tratte da Windows XP.

Il funzionamento di questo software applicativo è quasi identico anche col Macintosh, ad eccezione di alcuni tasti. Per informazioni su specifiche istruzioni Macintosh, consultate le sezioni etichettate "Per Macintosh" o la guida in linea.

### **Software in dotazione**

#### **PENTAX REMOTE Assistant 3**

(9 lingue: inglese, francese, tedesco, spagnolo, italiano, russo, cinese [tradizionale e semplificato], coreano e giapponese)

PENTAX REMOTE Assistant 3 è il software per comandare e impostare le reflex digitali PENTAX ( $K$ 10D e  $K$ 20D) dal computer tramite un collegamento USB.

Sono disponibili le operazioni di ripresa ed impostazione della fotocamera, con in più funzioni non disponibili nella fotocamera come la sovrapposizione di immagini riprese in posa B.

Inoltre, le immagini riprese con PENTAX REMOTE Assistant 3 vengono salvate direttamente sul PC. PENTAX REMOTE Assistant 3 evita l'operazione di trasferimento delle immagini al PC e consente di fotografare senza preoccuparsi della memoria disponibile.

### **Requisiti del sistema**

Di seguito sono riportati i requisiti di sistema per installare PENTAX REMOTE Assistant 3 e per comandare ed impostare la fotocamera dal PC.

#### **Requisiti di sistema usando Windows**

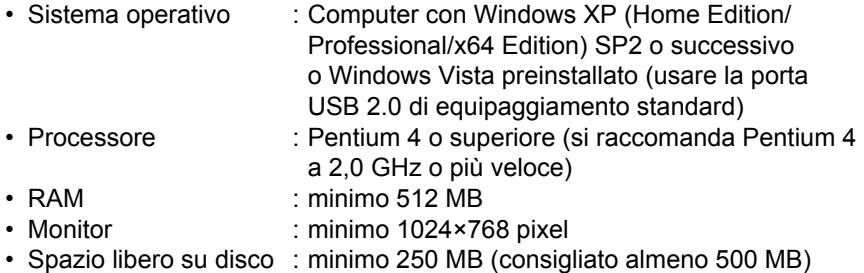

Durante il collegamento della fotocamera al computer è consigliabile usare l'adattatore a rete (venduto separatamente). Se la batteria si esaurisce durante il trasferimento delle immagini, i dati immagine o la scheda di memoria SD possono danneggiarsi.

#### **Requisiti di sistema per Macintosh**

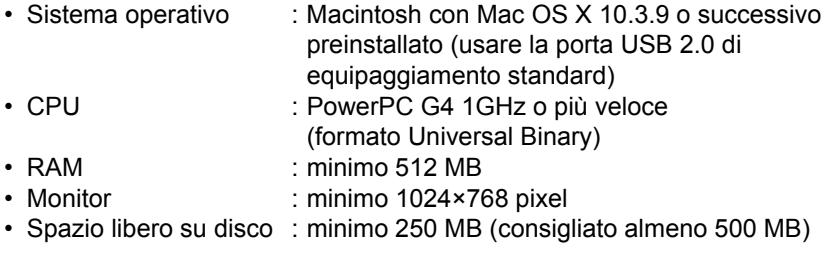

Durante il collegamento della fotocamera al computer è consigliabile usare l'adattatore a rete (venduto separatamente). Se la batteria si esaurisce durante il trasferimento delle immagini, i dati immagine o la scheda di memoria SD possono danneggiarsi.

Segue la procedura per l'installazione di PENTAX REMOTE Assistant 3. Se è installata una versione precedente di PENTAX REMOTE Assistant 3, questa verrà sovrascritta.

Se desiderate continuare ad usare la  $* i * L$  con PENTAX REMOTE Assistant, installate PENTAX REMOTE Assistant 3 senza disinstallare PENTAX REMOTE Assistant (le applicazioni possono coesistere). Se avete predisposto più utenti con Windows XP/Windows Vista o Mac OS X, accedete con autorità di amministrazione prima di installare il software.

# **Per gli utenti Windows**

### 1 **Accendete il computer.**

Chiudete tutti gli altri programmi aperti.

### 2 **Inserite il CD-ROM in dotazione (S-SW75) nell'unità CD-ROM del computer.**

Viene visualizzata la schermata PENTAX Software Installer.

- **Se non viene visualizzata la schermata PENTAX Software Installer** Fate apparire la schermata PENTAX Software Installer seguendo i passi riportati di seguito.
	- 1) Cliccate su [Risorse del computer] nel menu start.
	- 2) Doppio click sull'icona [Unità CD-ROM (S-SW75)].
	- 3) Doppio click su [Setup.exe].

#### 3 **Scegliete la lingua preferita dalla schermata visualizzata.**

Appare la schermata di selezione del software.

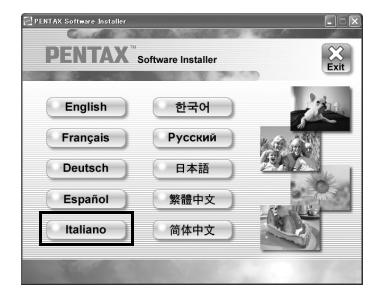

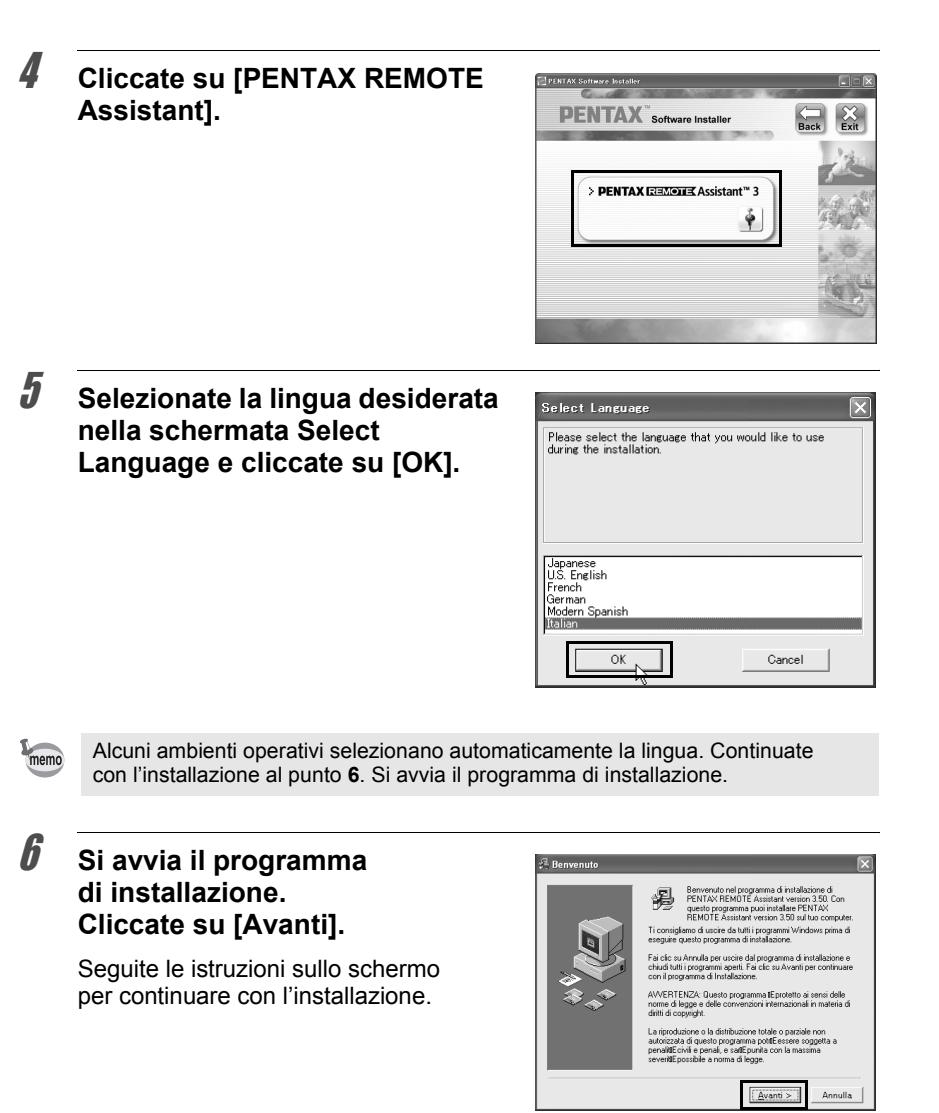

# **Per gli utenti Macintosh**

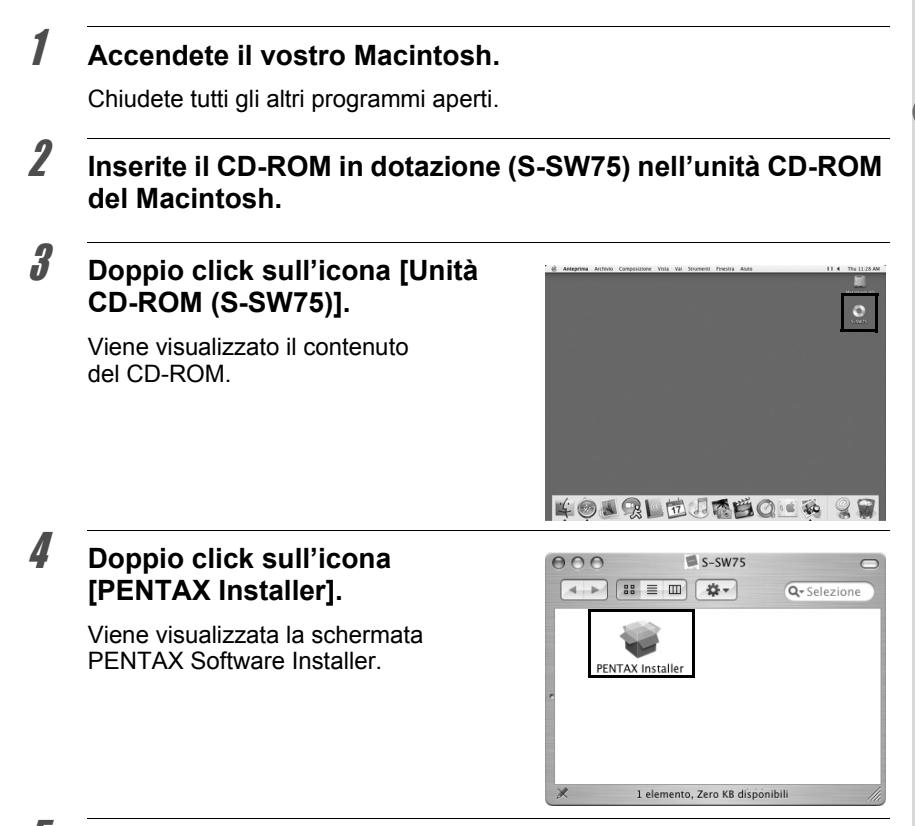

5 **Selezionate il sistema operativo per l'installazione.**

### 6 **Cliccate su [PENTAX REMOTE Assistant].**

Seguite le istruzioni sullo schermo per continuare con l'installazione.

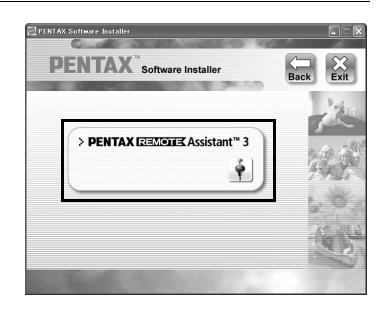

Questa sezione descrive come avviare e chiudere PENTAX REMOTE Assistant 3, la struttura della finestra principale e le funzioni disponibili.

### **Collegamento della fotocamera al computer**

Per usare PENTAX REMOTE Assistant 3, si deve collegare la fotocamera al computer tramite il cavo USB fornito con la fotocamera. (p.19) È possibile collegare la fotocamera al computer prima di avviare PENTAX REMOTE Assistant 3 o durante il suo funzionamento. Il programma riconosce la fotocamera, abilitando l'uso delle relative funzioni.

Non è possibile usare le funzioni di PENTAX REMOTE Assistant 3 senza che una fotocamera sia collegata al computer.

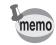

- Durante il collegamento della fotocamera al computer la funzione di spegnimento automatico è disattivata.
- Si raccomanda di alimentare la fotocamera con l'adattatore di rete quando si utilizza PENTAX REMOTE Assistant 3 con la fotocamera collegata a lungo al computer.
- Prima di usare PENTAX REMOTE Assistant 3, aggiornate il firmware della  $K$ 10D alla Versione 1.20 o successiva. Visitate http://www. pentax.co.jp/english/support/ per informazioni sull'aggiornamento del firmware.

# **Avvio di PENTAX REMOTE Assistant 3**

#### **Con Windows**

- 1 **Selezionate Il menu start sul desktop.**
- 2 **Selezionate [Tutti i programmi] [PENTAX Digital Camera Utility] - [PENTAX REMOTE Assistant 3].**

Viene avviato PENTAX REMOTE Assistant 3 e viene visualizzata la finestra principale.

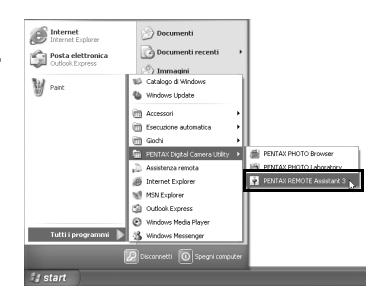

#### **Chiusura di PENTAX REMOTE Assistant 3**

Selezionate [Esci] dal menu [File] nella finestra principale.

Si possono salvare le impostazioni delle finestre di dialogo [Impostazioni modo USER] e [Impos. Person.] sul computer. Se necessario, salvate queste impostazioni prima di chiudere PENTAX REMOTE Assistant 3. (p.43, p.45)

#### **Con Macintosh**

memo

#### 1 **Doppio click sulla cartella [PENTAX Digital Camera Utility] in [Applicazioni] sul disco rigido.**

2 **Doppio click sull'icona [PENTAX REMOTE Assistant 3].**

> Viene avviato PENTAX REMOTE Assistant 3 e viene visualizzata la finestra principale.

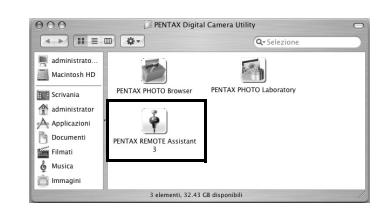

Selezionate [Quit PENTAX REMOTE Assistant 3] dal menu [PENTAX REMOTE Assistant 3] sulla barra dei menu sul desktop.

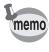

Si possono salvare le impostazioni delle finestre di dialogo [Impostazioni modo USER] e [Impos. Person.] sul computer. Se necessario, salvate queste impostazioni prima di chiudere PENTAX REMOTE Assistant 3. (p.43, p.45)

#### **Avvio da PENTAX PHOTO Browser 3**

Nella finestra di PENTAX PHOTO Browser 3, selezionate [PENTAX REMOTE Assistant] → [PENTAX REMOTE Assistant 3] dal menu [Strumenti]. Si può anche cliccare su  $\lceil \cdot \rceil$  sulla barra degli strumenti della finestra di PENTAX PHOTO Browser 3 e selezionare [PENTAX REMOTE Assistant 3] dal menu a tendina.

Viene avviato PENTAX REMOTE Assistant 3 e viene visualizzata la finestra principale.

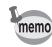

- Se PENTAX REMOTE Assistant 3 non è installato correttamente, [PENTAX REMOTE Assistant] non è disponibile e non si può selezionare dal menu [Strumenti] nella finestra di PENTAX PHOTO Browser 3. In questo caso, reinstallate PENTAX REMOTE Assistant 3.
	- Se si utilizza la reflex digitale  $*istD$  e PENTAX REMOTE Assistant (Ver. 1) per la  $\hat{\ast}$ iat $\overline{D}$  è installato correttamente, si può avviare ed usare questo programma da PENTAX PHOTO Browser 3. (Selezionate [PENTAX REMOTE Assistant] dal menu [Strumenti] o cliccate  $\|\cdot\|$  sulla barra degli strumenti e selezionate [PENTAX REMOTE Assistant]. PENTAX REMOTE Assistant Ver. 1 può essere usato soltanto con la  $* \mathbf{i} \mathbf{d} \mathbf{t} \mathbf{D}$
	- Cliccate su  $\mathbf{E}$  sulla barra degli strumenti per avviare la versione selezionata nel menu a tendina.

#### Questa sezione descrive la struttura della finestra principale di PENTAX REMOTE Assistant 3 e le funzioni dei vari elementi presenti nella finestra. Barra del titolo Barra dei menu Barra degli strumenti PENTAX REMOTE Assistant:#1  $\overline{\mathsf{x}}$  $\overline{File}$ Visualizza Fotocamera Strumenti Guida AHOASC Z AF F  $\blacksquare$ ٠ ٠ ı ×  $\blacksquare$ ٠ × Î. ē 88 888 (CD) FSG **ISO** RAW K20D:DA 16-45mmF4ED AL Area di visualizzazione del mirino virtuale Barra di stato Barra di stato

**Struttura della finestra principale**

- memo
- Collegando più fotocamere al computer, viene visualizzata una finestra principale per ciascuna fotocamera.
- Il numero del corpo macchina viene visualizzato nella barra del titolo, mentre il modello della fotocamera e il nome dell'obiettivo montato vengono visualizzati nella barra di stato di ciascuna finestra principale. (p.12, p.14)

#### **Barra del titolo**

La barra del titolo visualizza il numero della fotocamera corrispondente alla finestra principale. Si può usare la finestra di dialogo [Imposta numero fotocamera] di questo programma per assegnare un numero alla fotocamera. (p.21)

#### **Barra dei menu**

Si può usare la barra dei menu per selezionare le operazioni di ripresa a distanza e le impostazioni della fotocamera. Si può anche usare la barra dei menu per cambiare le impostazioni di PENTAX REMOTE Assistant 3. (p.15)

#### **Barra degli strumenti**

La barra degli strumenti visualizza le icone delle funzioni di uso frequente disponibili nei menu. Per impostare o usare una determinata funzione, cliccate sulla relativa icona sulla barra degli strumenti o selezionate una voce dall'elenco a discesa. (p.17)

#### **Area di visualizzazione del mirino virtuale**

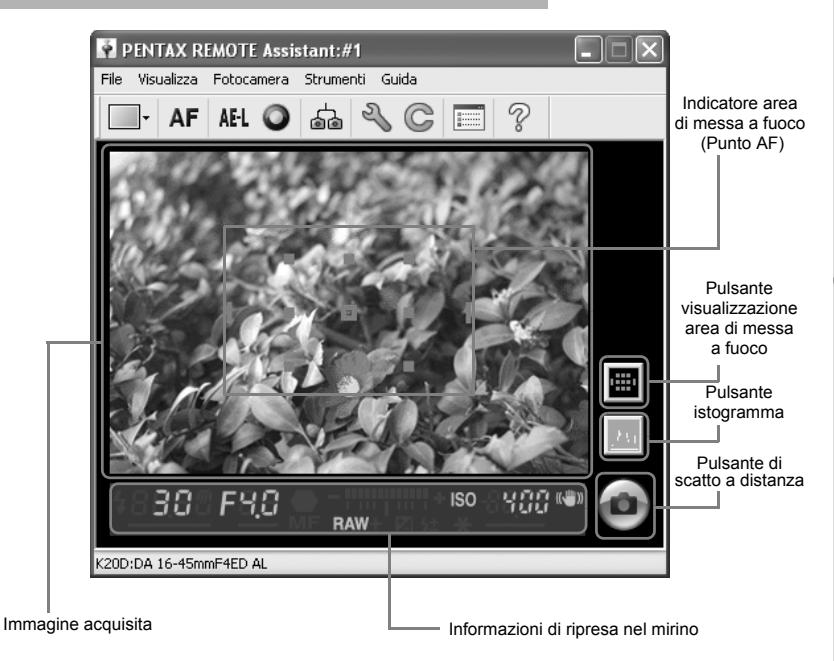

L'immagine acquisita con PENTAX REMOTE Assistant 3 viene visualizzata nel mirino virtuale.

Anche il pulsante di scatto di PENTAX REMOTE Assistant 3 è visualizzato nell'area di visualizzazione del mirino virtuale. (p.28)

Si possono visualizzare le seguenti informazioni di ripresa.

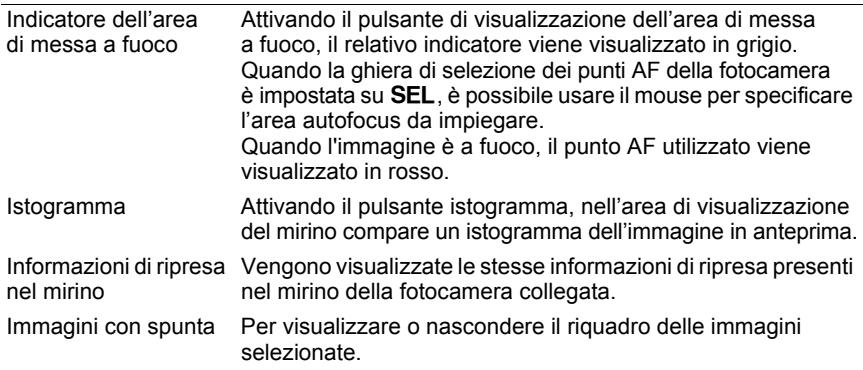

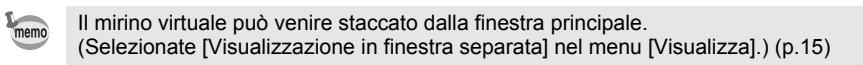

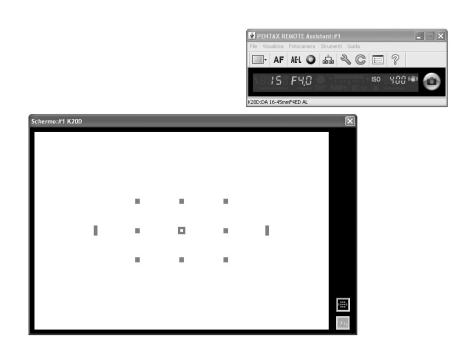

Per riattaccare lo schermo del mirino virtuale alla finestra principale, cliccate su **all** nell'angolo superiore destro del mirino virtuale.

#### **Barra di stato**

Visualizza il modello della fotocamera collegata e il nome dell'obiettivo montato.

# **Barra dei menu**

Si usa per eseguire le funzioni o inserire le varie impostazioni di PENTAX REMOTE Assistant 3.

Per il Macintosh, la barra dei menu compare in alto nel desktop.

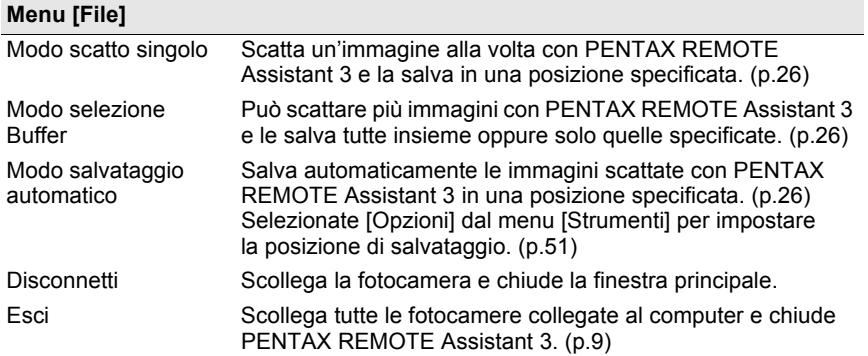

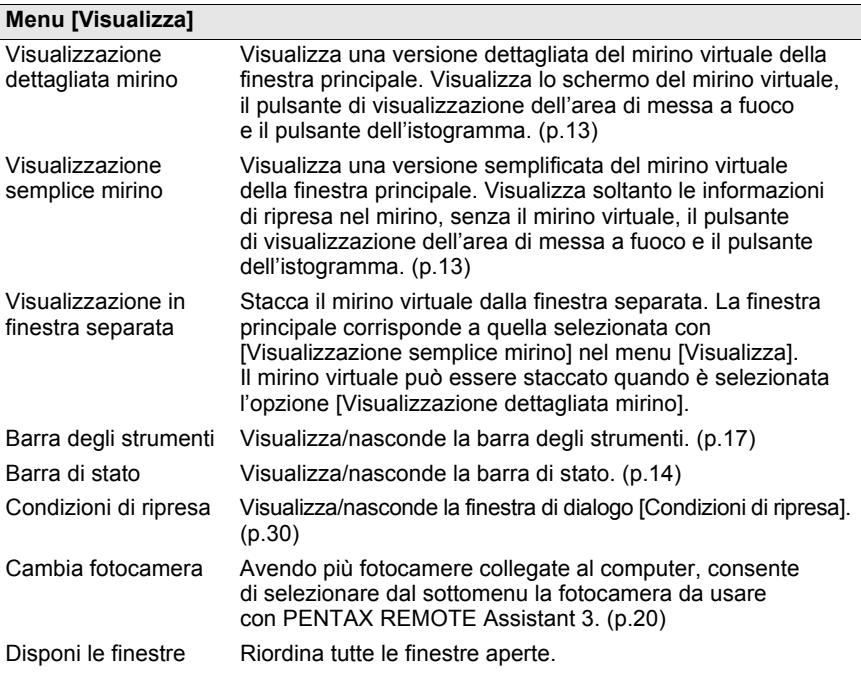

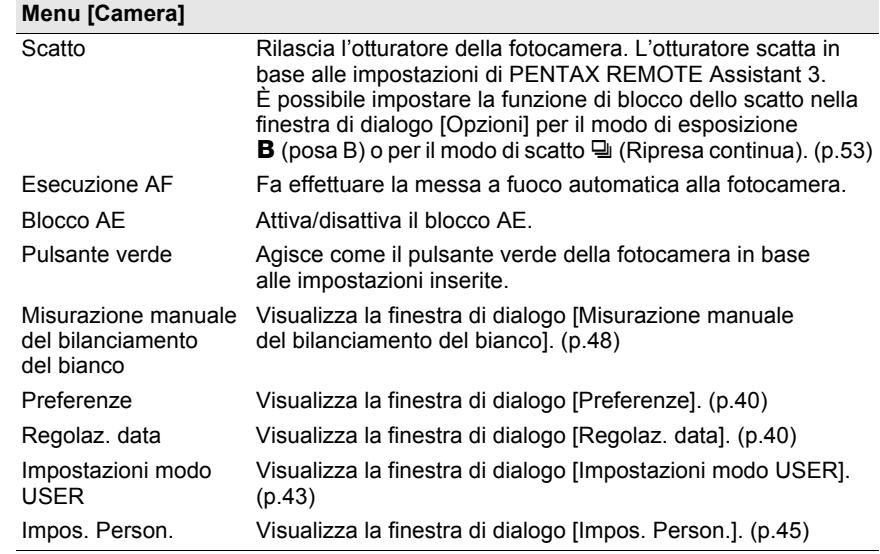

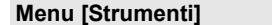

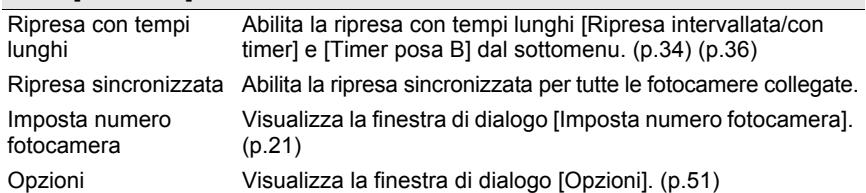

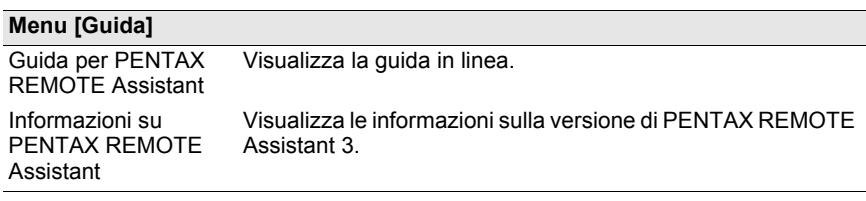

### **Barra degli strumenti**

Questa sezione descrive la struttura e il funzionamento della barra degli strumenti di PENTAX REMOTE Assistant 3.

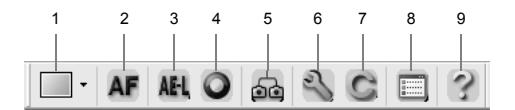

#### **Visualizzare/Nascondere la barra degli strumenti**

Per visualizzare la barra degli strumenti, selezionate [Barra degli strumenti] dal menu [Visualizza]. Un segno di spunta ( $\equiv$ ) viene apposto a sinistra di [Barra degli strumenti] nel menu [Visualizza] e la barra degli strumenti viene visualizzata nella finestra principale.

Per nascondere la barra degli strumenti, selezionate [Barra degli strumenti] nel menu [Visualizza]. Il segno di spunta ( v ) viene rimosso e la barra degli strumenti viene rimossa dalla finestra principale.

#### **Significato delle icone della barra degli strumenti**

Di seguito viene spiegato il significato delle icone della barra degli strumenti, procedendo da sinistra verso destra.

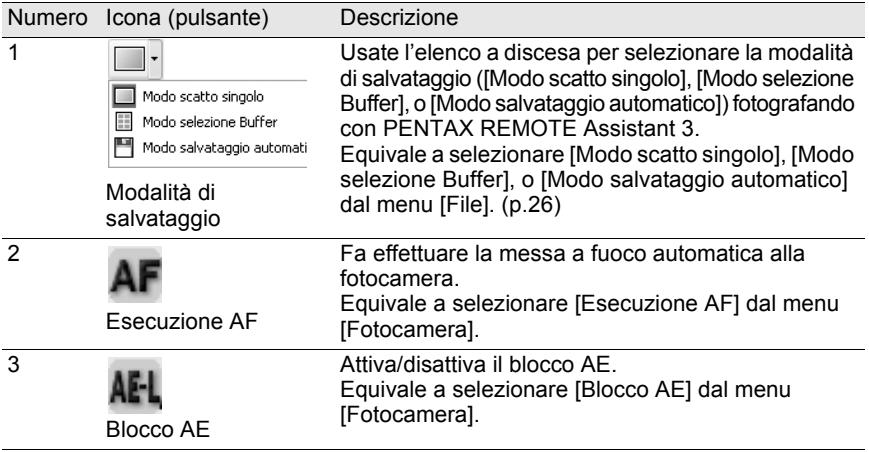

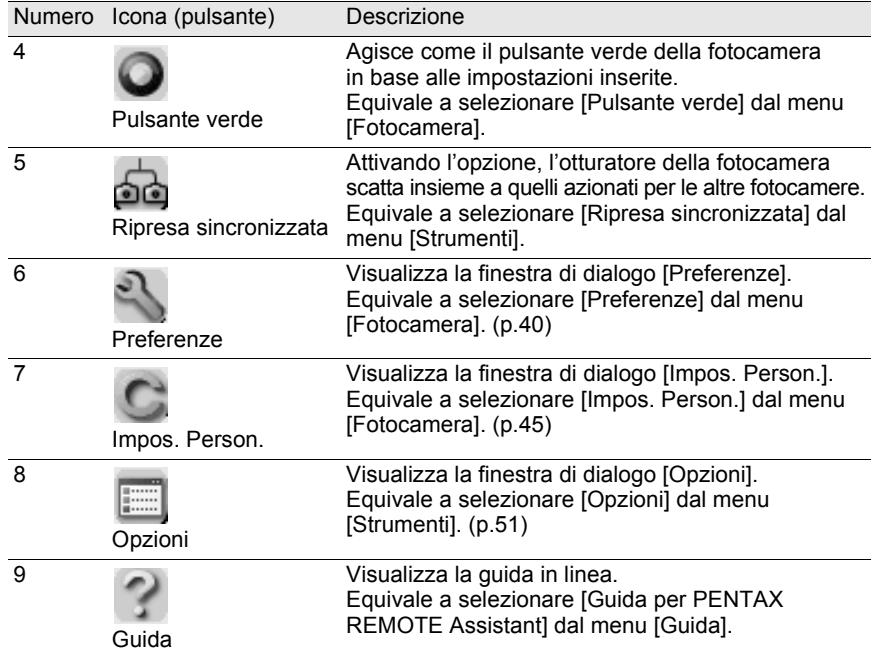

# **Collegamento della fotocamera** 19 **ad un computer**

Questa sezione spiega come collegare la fotocamera al computer.

### **Collegamento della fotocamera**

Per usare PENTAX REMOTE Assistant 3, collegate le fotocamera ad un computer usando il cavo USB fornito con la fotocamera.

È possibile collegare la fotocamera al computer prima di avviare PENTAX REMOTE Assistant 3 o durante il suo funzionamento. Il programma riconosce la fotocamera, abilitando l'uso delle relative funzioni.

Non è possibile usare le funzioni di PENTAX REMOTE Assistant 3 senza che una fotocamera sia collegata al computer.

PENTAX REMOTE Assistant 3 può riconoscere ed azionare più fotocamere in contemporanea. Collegando più fotocamere al computer, viene visualizzata una finestra principale per ciascuna fotocamera collegata.

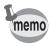

• Durante il collegamento della fotocamera al computer la funzione di spegnimento automatico è disattivata.

• Si raccomanda di alimentare la fotocamera con l'adattatore di rete quando si utilizza PENTAX REMOTE Assistant 3 con la fotocamera collegata a lungo al computer.

#### **Collegamento di una fotocamera**

Collegate il cavo USB fornito con la fotocamera alla porta USB del computer e al terminale USB/Video della fotocamera.

#### **Collegamento di più fotocamere**

Se il computer dispone di più porte USB, collegate ciascuna fotocamera ad una porta USB del computer.

Se il computer dispone di una sola porta USB, usate un hub USB per collegare le fotocamere al computer.

memo

- In base al tipo di hub USB in uso, le fotocamere potrebbero non collegarsi correttamente al computer.
- PENTAX REMOTE Assistant 3 garantisce il funzionamento simultaneo fino ad un massimo di quattro fotocamere collegate. Collegando ulteriori fotocamere al computer, PENTAX REMOTE Assistant 3 può non riconoscerle o non riuscire a comandarle correttamente.

#### **Selezione della fotocamera da usare**

Avendo più fotocamere collegate al computer, si può usare il sottomenu [Cambia fotocamera] nel menu [Visualizza] per selezionare la fotocamera da comandare e impostare.

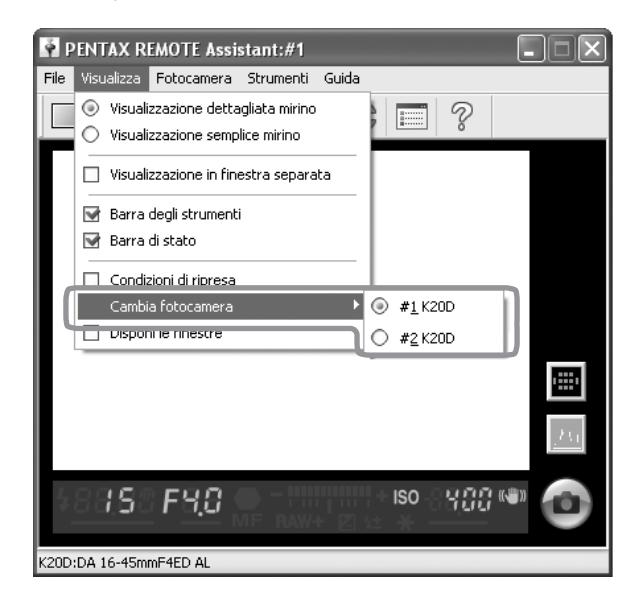

memo

- La finestra di dialogo [Imposta numero fotocamera] consente di impostare e verificare il numero attribuito a ciascuna fotocamera. (p.21)
- Il numero attribuito a ciascuna fotocamera è anche visualizzato sul pannello LCD della singola fotocamera.

# **Finestra di dialogo [Imposta numero fotocamera]**

É possibile usare la finestra di dialogo [Imposta numero fotocamera] per cambiare il numero attribuito a ciascuna fotocamera e l'ordine col quale vengono visualizzati i numeri delle fotocamere nel sottomenu [Cambia fotocamera] del menu [Visualizza].

Per visualizzare la finestra di dialogo [Imposta numero fotocamera], selezionate [Imposta numero fotocamera] nel menu [Strumenti].

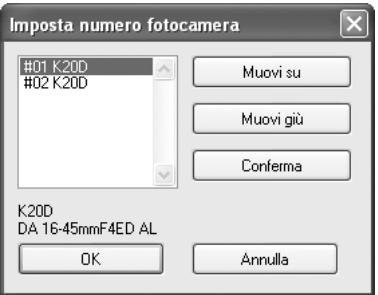

I numeri attribuiti alle fotocamere collegate in un dato momento sono visualizzati nell'apposita casella in ordine corrispondente a quanto riportato nel sottomenu [Cambia fotocamera] del menu [Visualizza]. (Le fotocamere alle quali è stato attribuito un numero ma non sono collegate sono visualizzate come [-----].) La fotocamera associata al numero [#01] è designata come master.

Selezionando una fotocamera dall'elenco, il modello e il nome dell'obiettivo montato vengono visualizzati nell'area sottostante l'elenco.

#### **Conferma della fotocamera selezionata**

Selezionando una fotocamera dall'elenco e cliccando su [Conferma], si accende la spia dell'autoscatto della fotocamera selezionata. Si può così verificare anche a distanza il numero della fotocamera e la sua risposta.

#### **Come ordinare l'elenco [Cambia fotocamera]**

Selezionate una fotocamera dall'elenco e cliccate su [Muovi su] o [Muovi giù]. Il numero della fotocamera cambia in base alla posizione nell'ambito dell'elenco. Cliccate su [OK] per salvare i cambiamenti e applicarli al menu [Cambia fotocamera] del menu [Visualizza].

- memo
- Cliccando [Annulla] si chiude la finestra di dialogo senza salvare alcun cambiamento all'elenco o ai numeri delle fotocamere.
- I numeri impostati vengono salvati ed assegnati alle stesse fotocamere al successivo collegamento al computer. Se viene aggiunta una nuova fotocamera con un numero già esistente, le viene attribuito automaticamente un altro numero e viene visualizzato il messaggio "Numero di fotocamera già presente. Verrà impostato un numero provvisorio e la finestra di dialogo del numero di fotocamera verrà visualizzata.". In tal caso, verificate nella finestra di dialogo [Imposta numero fotocamera] il nuovo numero assegnato e reimpostatelo se necessario.

Questa sezione spiega come fotografare con PENTAX REMOTE Assistant 3. Prima di fotografare con PENTAX REMOTE Assistant, leggete Preparazione alla ripresa e Modalità di salvataggio qui di seguito.

### **Preparazione alla ripresa**

Una volta collegata la fotocamera al computer, occorre effettuare le operazioni preparatorie e prendere le precauzioni descritte di seguito prima di fotografare con PENTAX REMOTE Assistant 3.

#### **Impostazioni della fotocamera**

Le seguenti impostazioni vanno effettuate tramite le ghiere e i pulsanti della fotocamera e non si possono eseguire tramite PENTAX REMOTE Assistant 3. Prima di fotografare accertatevi di avere effettuato queste operazioni sulla fotocamera.

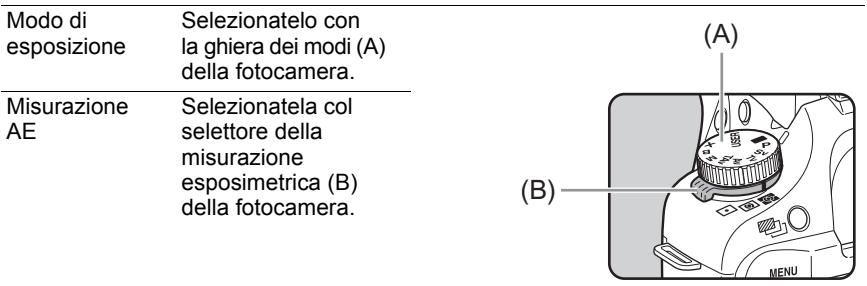

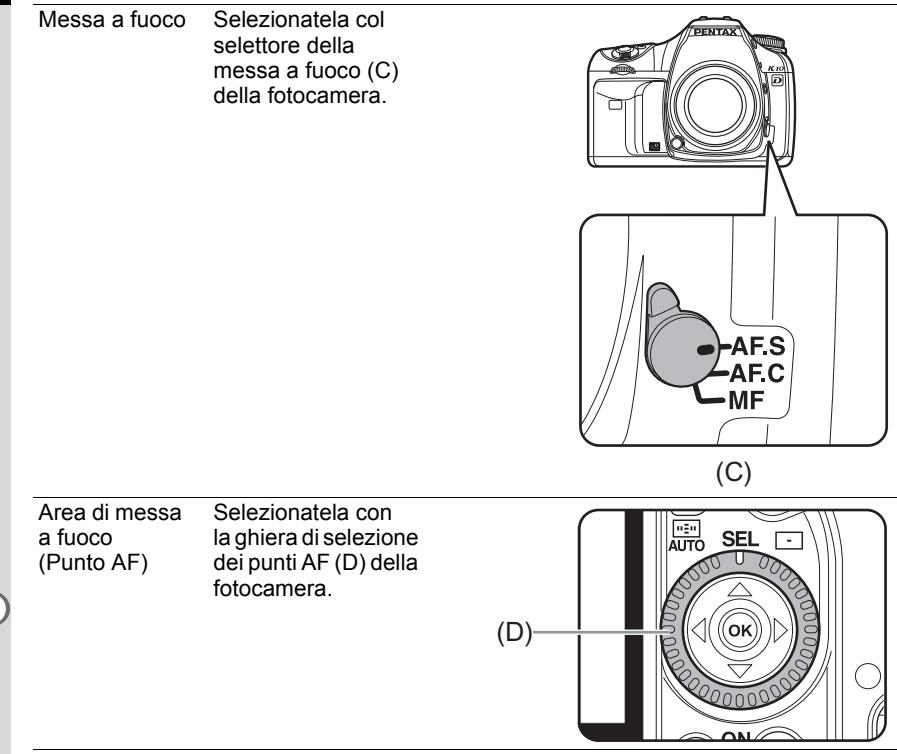

- memo
- Le quattro impostazioni sopra riportate sono visualizzate nella finestra di dialogo [Condizioni di ripresa]. (p.30)
- Quando la ghiera dei modi della fotocamera è impostata su USER, si può usare la finestra di dialogo [Condizioni di ripresa] di PENTAX REMOTE Assistant 3 per selezionare la modalità di esposizione. (p.30)

#### **Precauzioni**

Attenetevi alle seguenti precauzioni prima di fotografare con PENTAX REMOTE Assistant 3.

- Durante il collegamento della fotocamera al computer la funzione di spegnimento automatico è disattivata. Si raccomanda di alimentare la fotocamera con l'adattatore di rete quando si utilizza PENTAX REMOTE Assistant 3 con la fotocamera collegata a lungo al computer.
- Verificate la posizione della fotocamera. PENTAX REMOTE Assistant comanda la fotocamera a distanza. Per questa ragione, accertatevi di approntare la fotocamera in base alla posizione del soggetto e del computer, impiegando un treppiede o altro metodo efficace per stabilizzare la fotocamera in una posizione che consenta il facile collegamento al computer. Per le riprese in esterni o per agevolare frequenti spostamenti della fotocamera, potrebbe essere indicato l'uso di un computer di tipo notebook.
- Verificate la posizione per il salvataggio dei file e lo spazio libero nella memoria del computer.

Qualunque sia la modalità di salvataggio, accertatevi di avere definito la posizione per il salvataggio e verificate che la memoria disponibile sia sufficiente. Si raccomanda di rendere disponibile un disco fisso secondario o altro adeguato supporto di memoria, soprattutto se si scatta in formato RAW o RAW+.

### **Modalità di salvataggio**

Sono previste tre modalità per salvare sul computer le immagini riprese con PENTAX REMOTE Assistant 3.

#### **Modo scatto singolo**

In questo modo, viene ripresa un'immagine alla volta, salvandola in una specifica posizione.

Fotografando in questo modo, ogni immagine catturata viene visualizzata nel mirino virtuale insieme alla finestra di dialogo [Salva con nome].

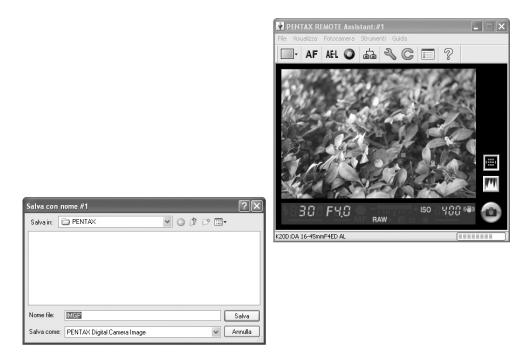

La finestra di dialogo [Salva con nome] visualizza la cartella di destinazione e il nome file impostato con la finestra di dialogo [Opzioni]. Si può anche cambiare la cartella di destinazione e il nome del file prima di salvare l'immagine. (p.51)

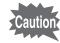

- Cliccando su [Annulla] o **la finestra di dialogo** [Salva con nome] si chiude e l'immagine viene eliminata senza effettuare il salvataggio.
- Spegnendo la fotocamera mentre è visualizzata la finestra di dialogo [Salva con nome], l'immagine viene eliminata senza effettuare il salvataggio.

#### 27

#### **Modo selezione Buffer**

In questa modalità, si possono scattare più immagini in serie, per poi salvarle in seguito tutte insieme o solo specificandone alcune.

Fotografando in questo modo, viene visualizzata la finestra [Buffer fotocamera]. Per ciascuna immagine ripresa, compare una miniatura nella finestra [Buffer fotocamera].

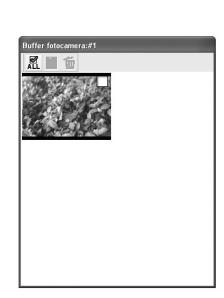

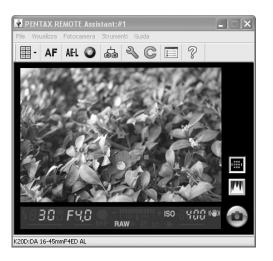

É possibile ridimensionare la finestra [Buffer fotocamera] trascinandone i bordi o gli angoli.

- Nel modo selezione Buffer, le immagini catturate vengono temporaneamente archiviate nella memoria di buffer della fotocamera. Anche quando le immagini vengono salvate nel computer, non vengono eliminate dal buffer della fotocamera. Una volta riempito il buffer della fotocamera, non è più possibile scattare altre immagini. Assicuratevi di eliminare dal buffer le immagini salvate sul computer o quelle che non interessano.
	- Cambiando la modalità di salvataggio (nel modo scatto singolo o in quello salvataggio automatico) mentre nella finestra [Buffer fotocamera] sono mostrate le miniature, viene visualizzato il messaggio [La memoria del buffer della fotocamera verrà cancellata. Continuare?]. Cliccando su [OK] si eliminano le miniature visualizzate nella finestra [Buffer fotocamera] e le immagini nella memoria di buffer della fotocamera.
	- Anche spegnendo la fotocamera si eliminano le miniature visualizzate nella finestra [Buffer fotocamera] e le immagini nella memoria di buffer della fotocamera.

Una casella di spunta è visualizzata nell'angolo superiore destro di ciascuna miniatura della finestra [Buffer fotocamera]. È possibile selezionare un'immagine  $c$ liccando sulla casella per aggiungere il segno di spunta ( $\blacktriangledown$ ), per poi usare la barra degli strumenti della finestra [Buffer fotocamera] effettuando le operazioni illustrate di seguito.

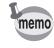

Per selezionare tutte le immagini della finestra [Buffer fotocamera], cliccate  $\Box$ sulla barra degli strumenti.

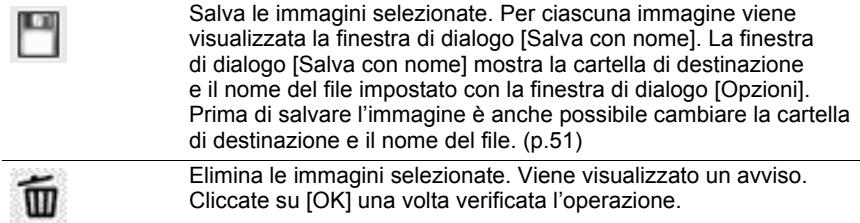

#### **Modo salvataggio automatico**

In questa modalità, le immagini riprese vengono salvate automaticamente in una posizione prestabilita.

Usate la finestra di dialogo [Opzioni] per impostare la cartella di destinazione e i criteri di denominazione dei file. (p.51)

### **Ripresa**

#### **Verifica della composizione**

Non è possibile usare il mirino virtuale di PENTAX REMOTE Assistant 3 per verificare la composizione dell'immagine prima dello scatto. Per comporre l'immagine usate il mirino della fotocamera.

#### **Impostazione delle condizioni di ripresa**

Si può usare la finestra di dialogo [Condizioni di ripresa] per impostare e verificare l'esposizione e i parametri relativi alla qualità dell'immagine. (p.30)

#### **Esecuzione AF, Blocco AE e Pulsante verde**

Una volta verificata la composizione, le seguenti operazioni secondo necessità prima della ripresa.

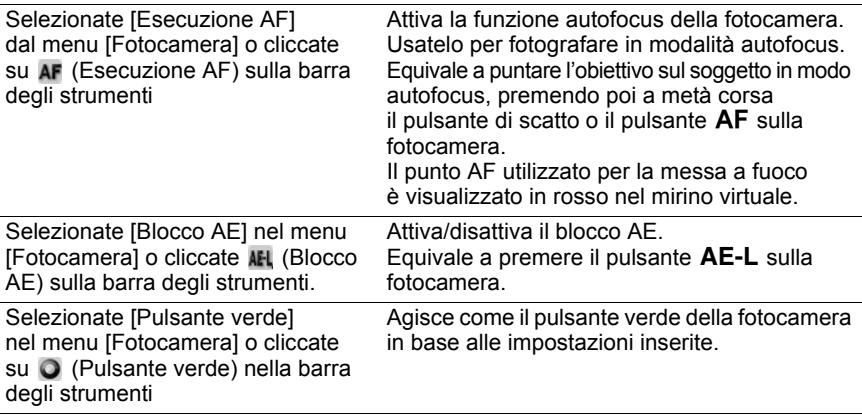

#### **Scattare la foto**

Selezionate [Scatto] nel menu [Fotocamera] o cliccate sul pulsante di scatto a distanza per rilasciare l'otturatore sulla fotocamera attiva, effettuando così la ripresa.

Selezionando[Scatto] nel menu [Fotocamera] o cliccando sul pulsante di scatto a distanza, il funzionamento dell'otturatore della fotocamera può cambiare in base alle impostazioni della foto camera. Per maggiori informazioni, consultate il Manuale Istruzioni della fotocamera o [Modalità di salvataggio] nella sezione "Ripresa" (p.26) e "Finestra di dialogo [Opzioni]" (p.51) in questo manuale.

Questa sezione spiega le impostazioni della finestra di dialogo [Condizioni di ripresa].

### **Finestra di dialogo [Condizioni di ripresa]**

Questa finestra di dialogo può essere usata per verificare le impostazioni di ripresa della fotocamera e cambiarle secondo necessità. Viene visualizzata una finestra di dialogo per ciascuna fotocamera collegata.

### **Visualizzare/Nascondere la finestra di dialogo [Condizioni di ripresa]**

Collegando la fotocamera al computer e avviando PENTAX REMOTE Assistant 3, viene visualizzata la finestra di dialogo [Condizioni di ripresa] per la fotocamera collegata.

Per nascondere questa finestra di dialogo, selezionate [Condizioni di ripresa] dal menu [Visualizza] per rimuovere il segno di spunta in corrispondenza della voce di menu, oppure cliccate su **N** nell'angolo superiore destro della finestra di dialogo.

Per visualizzare di nuovo questa finestra di dialogo, selezionate [Condizioni di ripresa] nel menu [Visualizza].

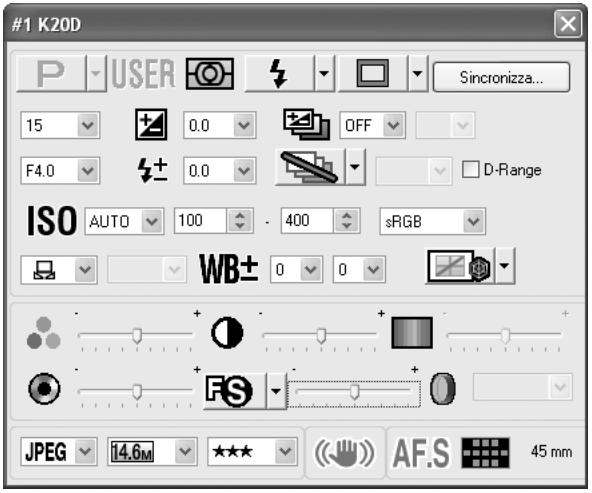

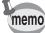

Viene visualizzata una finestra di dialogo [Condizioni di ripresa] per ciascuna fotocamera collegata. Per visualizzare la finestra di dialogo [Condizioni di ripresa] per un'altra fotocamera collegata, selezionate la fotocamera desiderata dal sottomenu [Cambia fotocamera] del menu [Visualizza], quindi selezionate [Condizioni di ripresa] nel menu [Visualizza]. (p.20)

### **Impostazioni per Condizioni di ripresa**

La finestra di dialogo [Condizioni di ripresa] visualizza le impostazioni correnti della fotocamera. Effettuando qualunque cambiamento alle impostazioni tramite questa finestra di dialogo, i cambiamenti vengono applicati alle impostazioni della fotocamera.

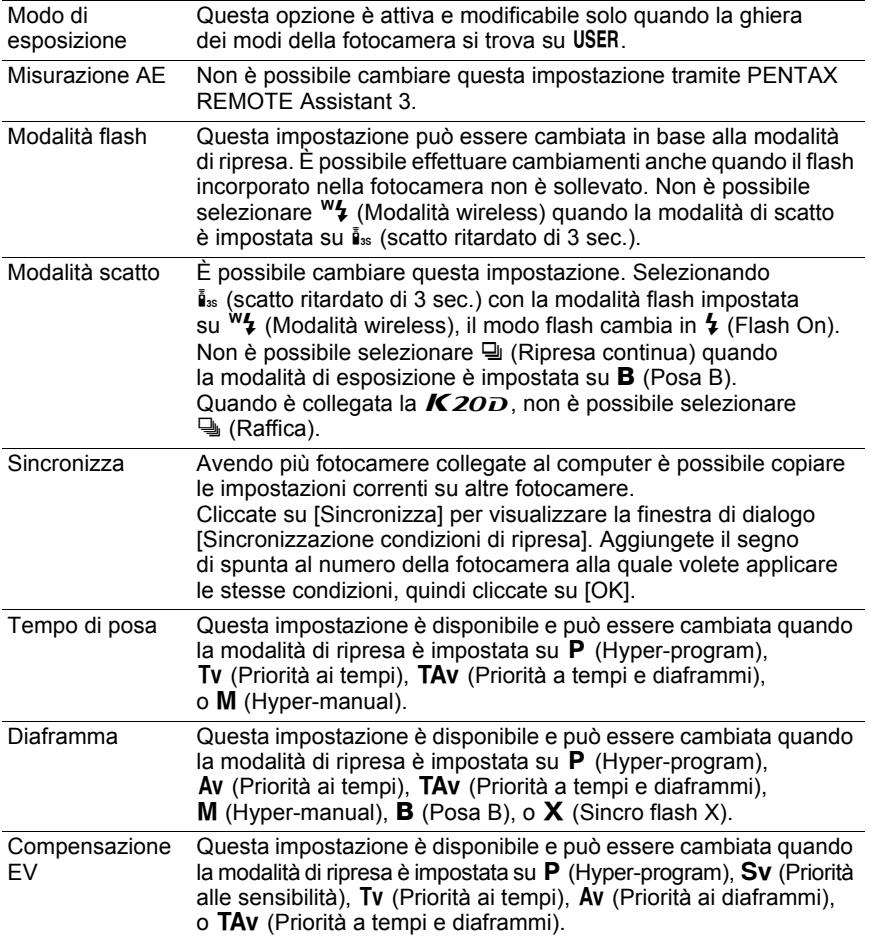

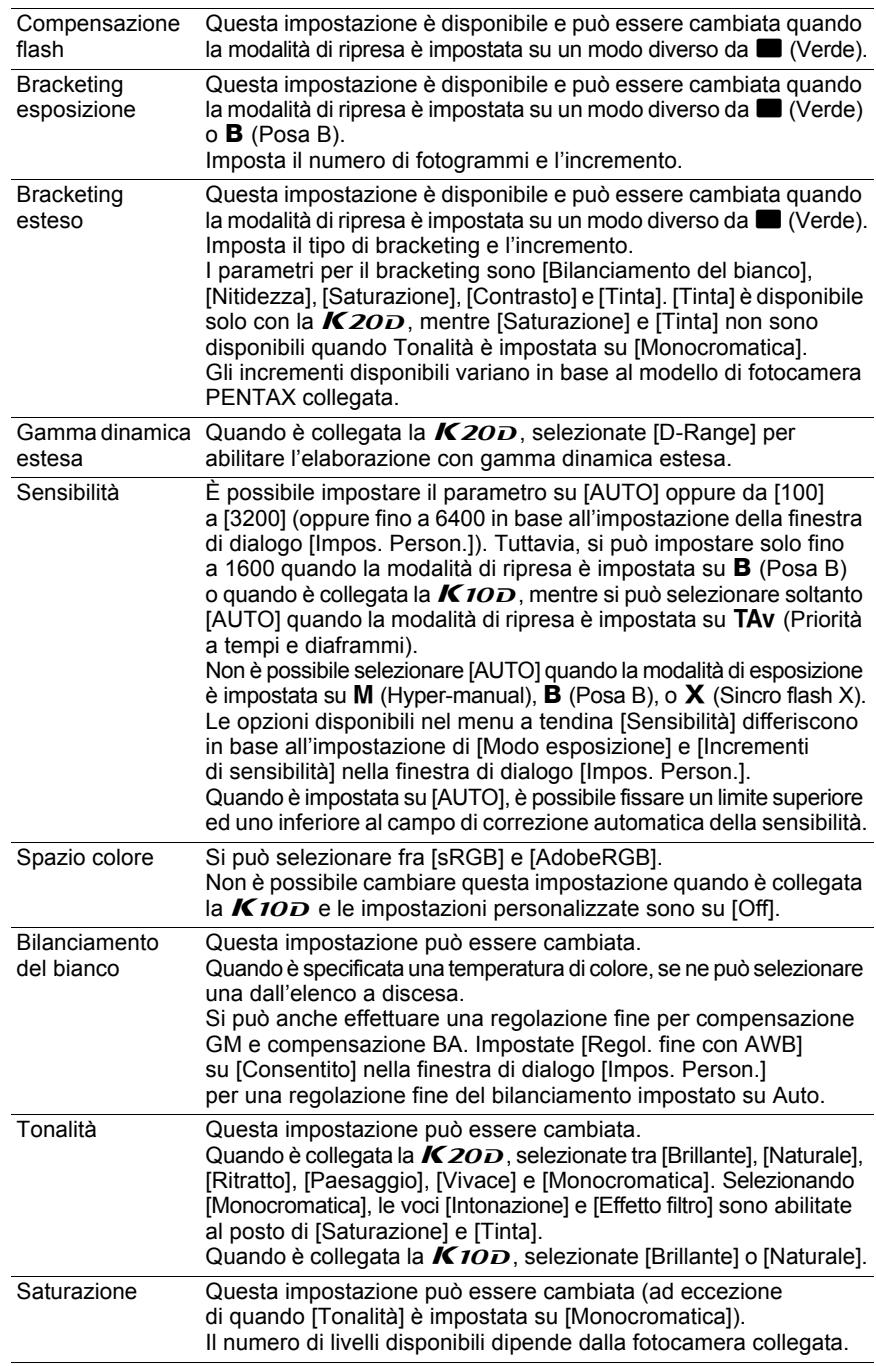

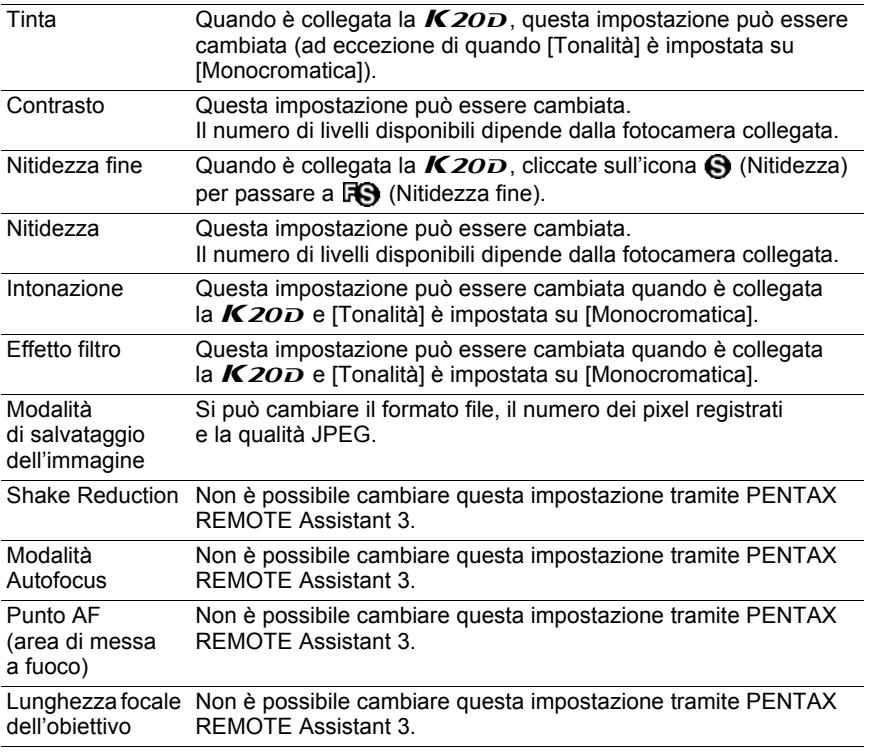

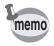

• In base ai modelli o alle condizioni delle fotocamere sulle quali copiare le impostazioni, alcune condizioni di ripresa potrebbero non essere copiate cliccando su [Sincronizza].

• Per maggiori informazioni, consultate il Manuale Istruzioni della fotocamera.

# 34 **Ripresa con tempi lunghi - Ripresa intervallata/con timer**

Questa sezione spiega le impostazioni e la fotografia in ripresa intervallata/ con timer.

### **Ripresa intervallata/con timer**

La ripresa intervallata consente l'acquisizione di più immagini ad intervalli prefissati, mentre il timer permette di fotografare ad un orario specifico.

Cliccate su [Avvia] per fotografare con le impostazioni di intervallo/timer. Per annullare l'operazione, cliccate su [Annulla] o cliccate su **N** nell'angolo superiore destro della finestra di dialogo.

memo

Se non risulta possibile eseguire alcuni scatti durante la ripresa intervallata a causa del soggetto fuori fuoco in modo AF-S, o per altre ragioni, questi scatti mancati sono indicati in [Numero di fotogrammi non acquisiti] al termine della ripresa intervallata.

#### **Visualizzazione della finestra di dialogo [Ripresa intervallata/con timer]**

Per visualizzare la finestra di dialogo [Ripresa intervallata/con timer], selezionate [Ripresa con tempi lunghi]  $\rightarrow$  [Ripresa intervallata/con timer] nel menu [Strumenti].

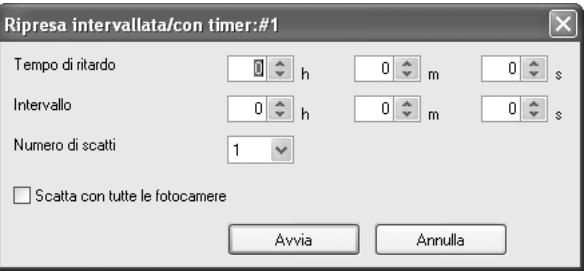

# **Tempo di ritardo**

Imposta il ritardo (timer) per l'inizio della ripresa una volta cliccato su [Avvia]. Si può impostare da 0 secondi a 12 ore, 0 minuti e 0 secondi.

# **Intervallo**

Imposta l'intervallo tra gli scatti quando [Numero di scatti] è impostato su [2] o superiore (ripresa intervallata).

Si può impostare da 0 secondi a 24 ore, 0 minuti e 0 secondi.

Se l'intervallo è brevissimo o viene impostato minore del tempo di esposizione, l'intervallo effettivo può essere più lungo rispetto a quanto impostato.

### **Numero di scatti**

Imposta il numero di scatti da eseguire. Se viene impostato a [1], l'impostazione [Intervallo] è disattivata e si può effettuare la sola ripresa con timer. Si può impostare da [1] a [99].

### **Scatta con tutte le fotocamere**

Aggiungete un segno di spunta [Scatta con tutte le fotocamere] per fare in modo che tutte le fotocamere collegate scattino in simultanea.

memo

memo

- [Ripresa sincronizzata] è disattivata in [Ripresa intervallata/con timer]. Quando s hanno più fotocamere collegate al computer, se non è inserito il segno di spunta per [Scatta con tutte le fotocamere] scatterà solo la fotocamera attiva. Questo anche se è selezionata l'opzione [Ripresa sincronizzata] per la fotocamera desiderata.
- Quando si hanno più fotocamere collegate al computer, non è possibile applicare [Scatta con tutte le fotocamere] soltanto ad alcune fotocamere.

Questa sezione spiega le impostazioni e come fotografare col timer per la posa B.

### **Ripresa con timer posa B**

Il timer per la posa B si presta alla ripresa di più immagini con lunghe pose, ad intervalli di tempo specificati.

Sono previste due modalità per la ripresa con timer posa B: modo [Con una fotocamera] per utilizzare una sola fotocamera e modo [Con più fotocamere] per impiegare più fotocamere.

Col modo [Con una fotocamera], si può ottenere un'immagine composita con più scatti sovrapposti.

Cliccando su [Avvia] sulla cartella [Con una fotocamera] si avvia la ripresa con timer posa B per la fotocamera selezionata.

Cliccando su [Avvia] sulla cartella [Con più fotocamere] si avvia la ripresa simultanea con timer posa B per tutte le fotocamere collegate.

Per annullare l'operazione, cliccate su [Annulla] o cliccate su **N** nell'angolo superiore destro della finestra di dialogo.

- [Ripresa sincronizzata] è disabilitata nella ripresa con timer posa B [Con una fotocamera]. Se vi sono più fotocamere collegate al computer, solo la fotocamera attiva scatta la foto, anche se è stata selezionata l'opzione [Ripresa sincronizzata] per la fotocamera desiderata.
	- La ripresa con timer posa B [Con più fotocamere] comanda tutte le fotocamere collegate al computer. Avendo più fotocamere collegate al computer, non è possibile farne scattare solo alcune a piacere.
	- Per usare [Con più fotocamere], il modo di esposizione deve essere impostato su  $\bf{B}$  (Posa B) su tutte le fotocamere collegate al computer.

memo

### **Visualizzazione della finestra di dialogo [Timer posa B]**

Per visualizzare la finestra di dialogo [Timer posa B], selezionate [Ripresa con tempi lunghi] e [Timer posa B] nel menu [Strumenti].

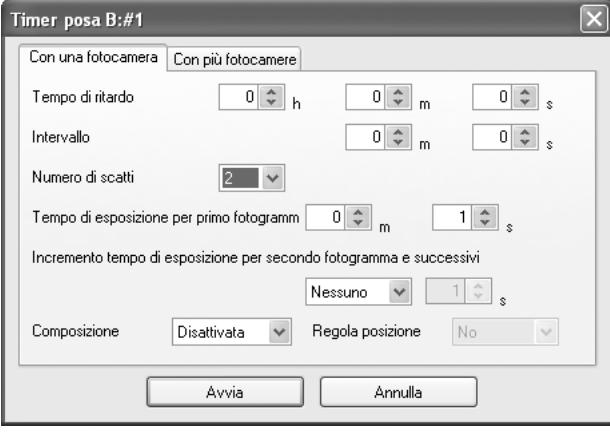

# **Tempo di ritardo**

Imposta il ritardo (timer) per l'inizio della ripresa una volta cliccato su [Avvia]. Si può impostare da 0 secondi a 12 ore, 0 minuti e 0 secondi.

### **Intervallo**

Imposta l'intervallo di tempo tra gli scatti quando [Numero scatti] è impostato su [2] o più.

Si può impostare da 0 secondi a 60 minuti e 0 secondi.

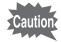

Quando [Riduzione rumore] è su [On] nella finestra di dialogo [Impos. Person.], la foto successiva non viene scattata finché non è terminata l'elaborazione richiesta per l'immagine corrente. Per questa ragione, l'effettivo intervallo di ripresa può essere più lungo di quello impostato come [Intervallo].

### **Numero di scatti**

Imposta il numero di scatti da eseguire. Quando è impostato a [1], le opzioni [Intervallo], [Incremento tempo di esposizione per secondo fotogramma e successivi] e [Composizione] sono disabilitate. Si può impostare da [1] a [9].

### **Tempo di esposizione**

Imposta [Tempo di esposizione per primo fotogramma] e [Incremento tempo di esposizione per secondo fotogramma e successivi] nel modo [Con una fotocamera].

Imposta [Tempo di esposizione] nel modo [Con più fotocamere]. Si possono impostare [Tempo di esposizione per primo fotogramma] e [Tempo di esposizione] da 1 secondo a 60 minuti e 0 secondi.

#### **Incremento tempo di esposizione per secondo fotogramma e successivi**

Imposta l'incremento per aumentare l'esposizione per il secondo fotogramma e quelli successivi.

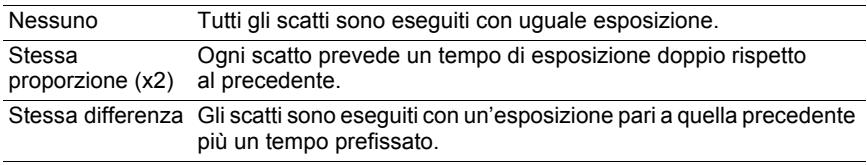

La durata massima consentita per l'esposizione è pari a 60 minuti. Impostando [Stessa proporzione (x2)] o [Stessa differenza], l'esposizione non può superare i 60 minuti nell'effettuare il numero di scatti impostato in [Numero scatti].

# **Composizione**

Imposta se creare un'unica immagine composita dai diversi scatti eseguiti.

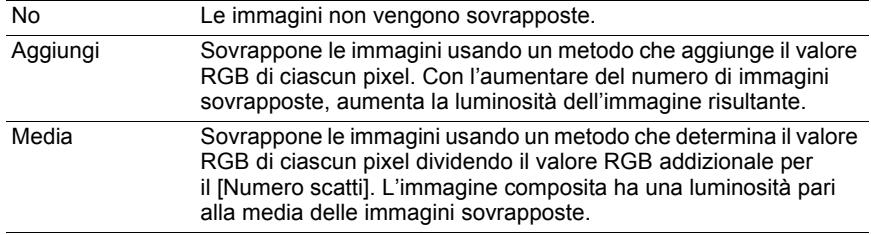

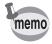

Selezionando [Aggiungi] o [Media], l'opzione [Incremento tempo di esposizione per secondo fotogramma e successivi] è disabilitata e il tempo di esposizione è dato dall'impostazione [Tempo di esposizione per primo fotogramma].

#### **Allineamento**

Imposta se allineare l'immagine composita quando si seleziona [Aggiungi] o [Media].

Selezionando [Si], è possibile regolare l'angolazione e la posizione verticale e orizzontale di ciascuna immagine dopo la prima usando la finestra di dialogo [Regola immagine composita] che viene visualizzata una volta eseguito il numero di scatti previsti in [Numero scatti].

Cliccate su due punti sull'immagine in anteprima per regolare la posizione. Definiti i due punti sulla prima immagine, selezionate un'altra immagine dall'elenco a discesa nell'angolo inferiore sinistro della finestra di dialogo [Regola immagine composita], usate la stessa procedura per selezionare i due punti. La posizione viene regolata automaticamente in modo da sovrapporre i punti.

In alternativa, regolate l'angolo e la posizione in orizzontale e verticale coi pulsanti sulla destra della finestra di dialogo.

Una volta regolate le immagini, cliccate su [OK] per salvare l'immagine composita come singola.

(Viene visualizzata l'immagine di anteprima.)

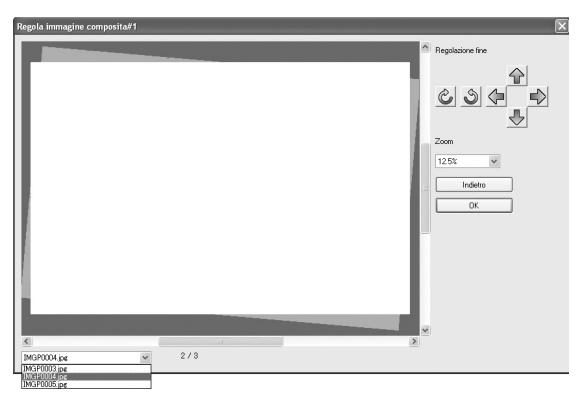

# 40 **Finestra di dialogo [Preferenze]/ [Regolaz. data]**

Questa sezione spiega le impostazioni delle finestre di dialogo [Preferenze] e [Regolaz. data].

### **Finestra di dialogo [Preferenze]**

Questa finestra consente di cambiare le impostazioni Segnale acustico, Ora mondiale, Vis. Guida, Luminosità, Uscita video, Nome cartella, Rimoz. polvere e Nome file disponibili nel menu [Preferenze] della fotocamera.

Cliccate su [OK] per applicare le impostazioni alla fotocamera. Per annullare l'operazione, cliccate su [Annulla] o cliccate su **N** nell'angolo superiore destro della finestra di dialogo.

### **Visualizzazione della finestra di dialogo [Preferenze]**

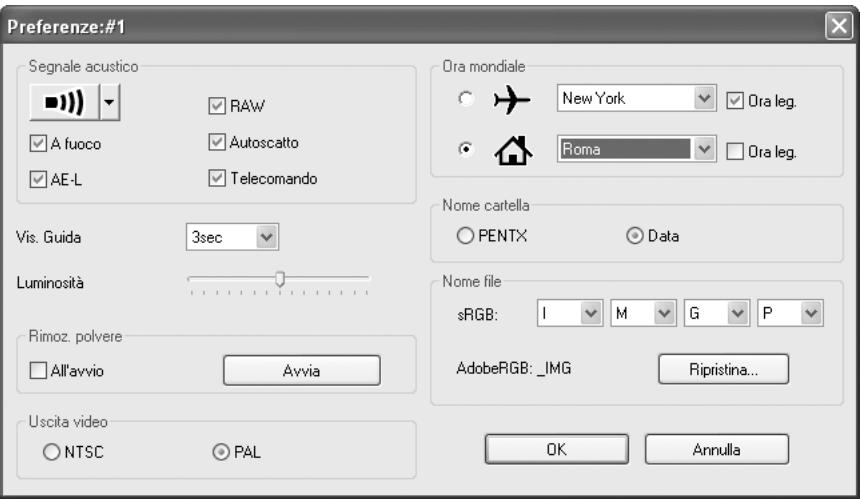

Per visualizzare la finestra di dialogo [Preferenze], selezionate [Preferenze] nel menu [Fotocamera].

### **Impostazioni per Preferenze**

La finestra di dialogo [Preferenze] visualizza le impostazioni correnti della fotocamera. Cliccate su [OK] per applicare le variazioni alla fotocamera.

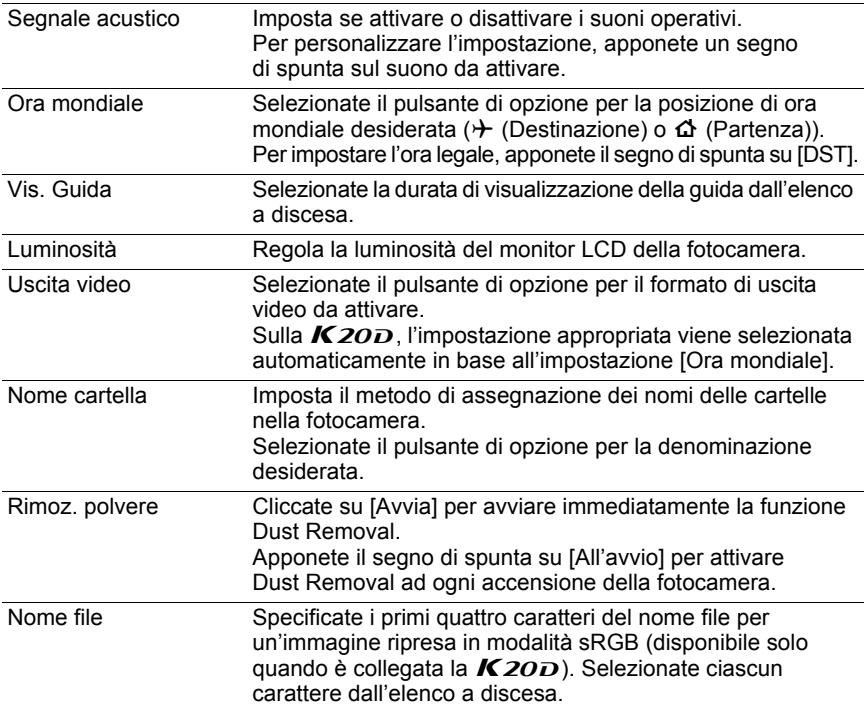

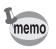

Per maggiori informazioni, consultate il Manuale Istruzioni della fotocamera.

### **Finestra di dialogo [Regolaz. data]**

Imposta la data sulla fotocamera.

Per visualizzare la finestra di dialogo [Regolaz. data], selezionate [Regolaz. data] nel menu [Fotocamera].

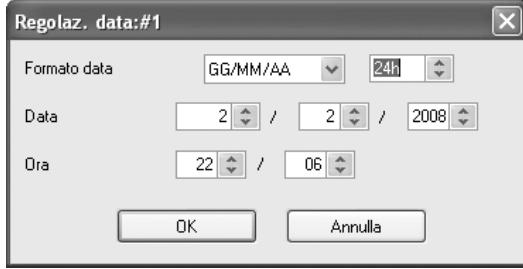

Impostate il formato della data, la data e l'ora, quindi cliccate su [OK] per applicare le impostazioni alla fotocamera.

Per annullare l'operazione, cliccate su [Annulla] o cliccate su **N** nell'angolo superiore destro della finestra di dialogo.

Per maggiori informazioni, consultate il Manuale Istruzioni della fotocamera.

memo

# **Finestra di dialogo [Impostazioni** 43 **modo USER]**

Questa sezione spiega le impostazioni della finestra di dialogo [Impostazioni modo USER].

# **Finestra di dialogo [Impostazioni modo USER]**

Questa finestra di dialogo consente di cambiare secondo necessità le impostazioni del modo USER sulla fotocamera.

È anche possibile salvare le impostazioni sul computer e caricarle da un file salvato.

Cliccate su [OK] per applicare le impostazioni alla fotocamera.

Per annullare l'operazione, cliccate su [Annulla] o cliccate su **N** nell'angolo superiore destro della finestra di dialogo.

### **Finestra di dialogo [Impostazioni modo USER]**

Per visualizzare la finestra di dialogo [Impostazioni modo USER], selezionate [Impostazioni modo USER] nel menu [Fotocamera].

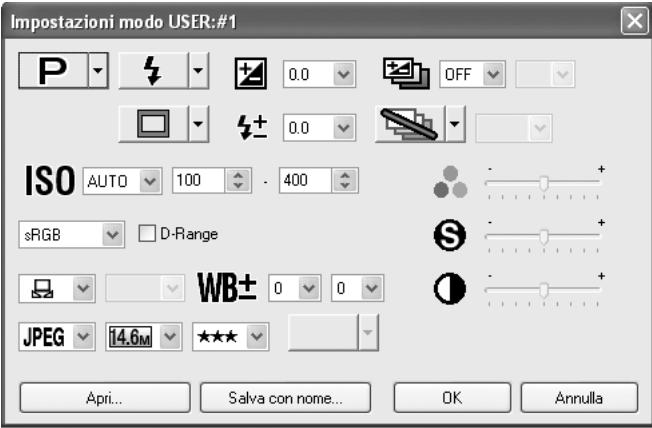

### **Impostazioni del modo USER**

Nella finestra di dialogo [Impostazioni modo USER] si possono cambiare le seguenti voci.

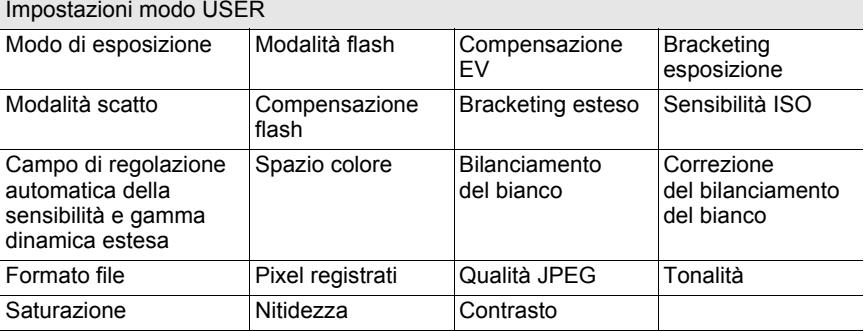

#### Impostazioni modo USER

memo

• Per maggiori informazioni, consultate il Manuale Istruzioni della fotocamera.

- Quando la ghiera dei modi della fotocamera è impostata su  $\overline{USER}$ , i cambiamenti apportati nella finestra di dialogo [Impostazioni modo USER] sono applicati anche alla finestra di dialogo [Condizioni di ripresa].
- Quando è collegata la  $\overline{K}20D$ , le impostazioni [Saturazione], [Contrasto], [Nitidezza], e [Tinta] del bracketing esteso possono essere impostate su quattro livelli.
- [D-Range] (gamma dinamica estesa) e [Spazio colore] sono disattivati quando è collegata la  $K$ 10D.
- [Tonalità], [Saturazione], [Nitidezza] e [Contrasto] sono disattivati quando è collegata la  $K20D$ .

### **Salvataggio delle impostazioni sul computer**

Cliccate su [Salva con nome] per visualizzare la finestra di dialogo [Salva con nome].

Questa finestra di dialogo può essere usata per salvare sul computer le impostazioni correnti nella finestra di dialogo [Impostazioni modo USER].

#### **Caricamento di un file con le impostazioni del modo USER**

Cliccate su [Apri.] per visualizzare la finestra di dialogo [Apri]. Selezionate un file di impostazioni del modo USER salvato sul computer e cliccate su [Apri] per applicare alla finestra di dialogo [Impostazioni modo USER] le impostazioni salvate.

# **Finestra di dialogo [Impos. Person.]** 45

Questa sezione spiega le impostazioni della finestra di dialogo [Impos. Person.].

### **Finestra di dialogo [Impos. Person.]**

Questa finestra di dialogo consente di verificare le impostazioni del menu [Impos. Person.] della fotocamera e cambiarle secondo necessità. È anche possibile salvare le impostazioni sul computer e caricare le impostazioni da un file salvato.

### **Visualizzazione della finestra di dialogo [Impos. Person.]**

Per visualizzare la finestra di dialogo [Impos. Person.], selezionate [Impos. Person.] nel menu [Fotocamera].

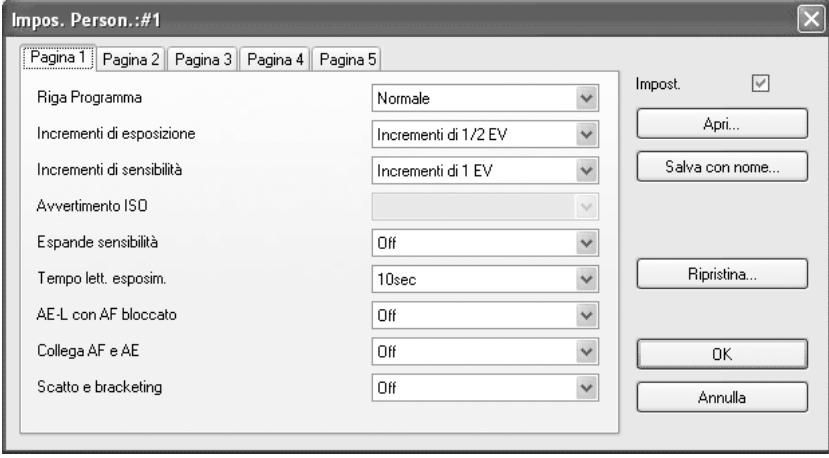

### **Impostazioni personalizzate**

La finestra di dialogo [Impos. Person.] visualizza le impostazioni correnti della fotocamera. Cliccate su [OK] per applicare le nuove impostazioni alla fotocamera. Le impostazioni della finestra di dialogo [Impos. Person.] sono suddivise in cinque schede etichettate [Pagina 1], [Pagina 2], [Pagina 3], [Pagina 4] e [Pagina 5].

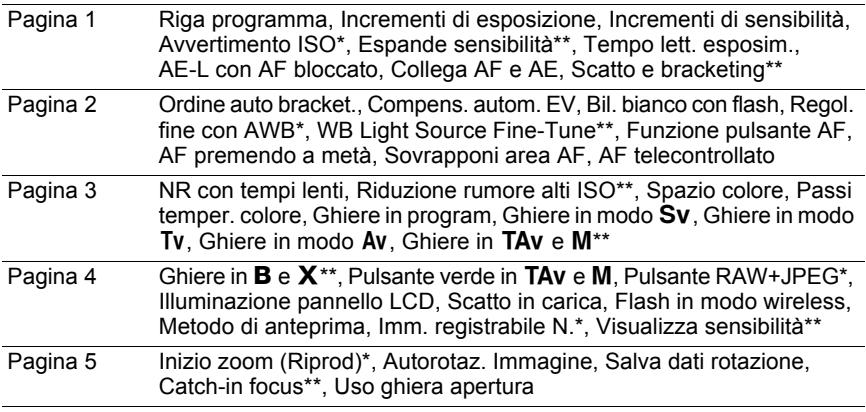

• Le voci con singole asterisco (\*) sono disattivate quando è collegata la  $K20D$ . Le voci con un doppio asterisco (\*\*) sono disponibili solo quando è collegata la  $K$ 20 $\overline{D}$ 

• Per maggiori informazioni, consultate il Manuale Istruzioni della fotocamera.

• Le opzioni disponibili per ciascuna voce possono cambiare in base al modello di fotocamera PENTAX collegato.

memo

### **Cambiare le impostazioni personalizzate**

Per cambiare un'impostazione, selezionatela dal menu a tendina in corrispondenza della voce che interessa.

Se l'impostazione nel menu a tendina è in grigio e non può essere modificata, inserite il segno di spunta nella casella [Impost.] per abilitare le impostazioni personalizzate.

Cliccate su [OK] per applicare le impostazioni alla fotocamera. Per annullare l'operazione, cliccate su [Annulla] o cliccate su **X** nel lato superiore destro della finestra.

### **Salvataggio delle impostazioni personalizzate sul computer**

Cliccate su [Salva con nome] per visualizzare la finestra di dialogo [Salva con nome].

Questa finestra di dialogo consente di salvare sul computer le impostazioni correnti per la finestra di dialogo [Impos. Person.].

### **Caricare un file con le impostazioni personalizzate**

Cliccate su [Apri] per visualizzare la finestra di dialogo [Apri].

Selezionate un file di impostazioni personalizzate salvato sul computer e cliccate su [Apri] per applicare alla finestra di dialogo [Impos. Person.] le impostazioni salvate.

# **Ripristino delle impostazioni personalizzate**

Per riportare le impostazioni personalizzate ai valori predefiniti, cliccate su [Ripristina].

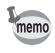

Tutte le impostazioni del menu [C Impos. Person.] della fotocamera vengono riportate ai valori predefiniti.

Questa sezione spiega le impostazioni della finestra di dialogo [Misurazione manuale del bilanciamento del bianco].

### **Finestra di dialogo [Misurazione manuale del bilanciamento del bianco]**

La misurazione manuale del bilanciamento del bianco imposta il colore standard misurando il bianco in una determinata posizione per adattarsi alle condizioni di illuminazione in ripresa.

È possibile usare la finestra di dialogo [Misurazione manuale del bilanciamento del bianco] per effettuare da computer il bilanciamento del bianco manuale. Per chiudere la finestra di dialogo [Misurazione manuale del bilanciamento del biancol, cliccate su [Chiudi] o cliccate su | nell'angolo superiore destro della finestra di dialogo.

### **Visualizzazione della finestra di dialogo [Misurazione manuale del bilanciamento del bianco]**

Per visualizzare la finestra di dialogo [Misurazione manuale del bilanciamento del bianco], selezionate [Misurazione manuale del bilanciamento del bianco] nel menu [Fotocamera].

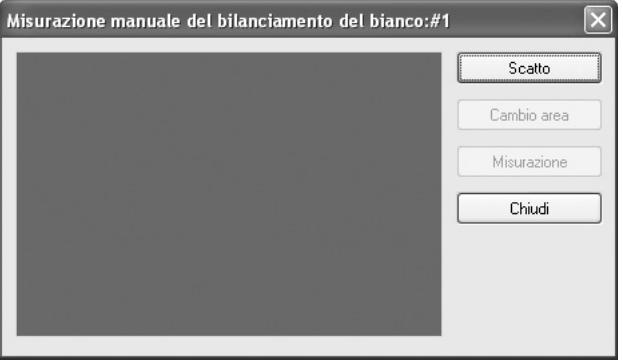

### **Scatto**

Inquadrate nel mirino un foglio di carta bianca o un'area bianca illuminata dalla sorgente di luce rispetto alla quale si desidera effettuare il bilanciamento del bianco.

Cliccate su [Scatto] per visualizzare l'immagine nel mirino all'interno della finestra di dialogo [Misurazione manuale del bilanciamento del bianco].

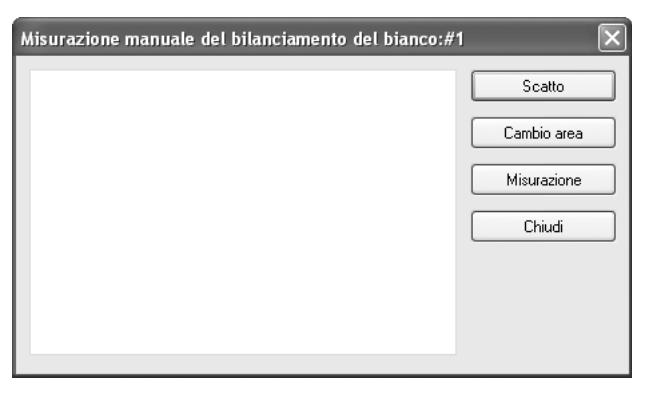

# **[Cambio area]**

Cliccate su [Cambio area] per impostare l'area di misurazione sulla misurazione intera o su quella spot.

Selezionando la misurazione spot, specificate l'area desiderata trascinandola col mouse o specificandola coi tasti cursore.

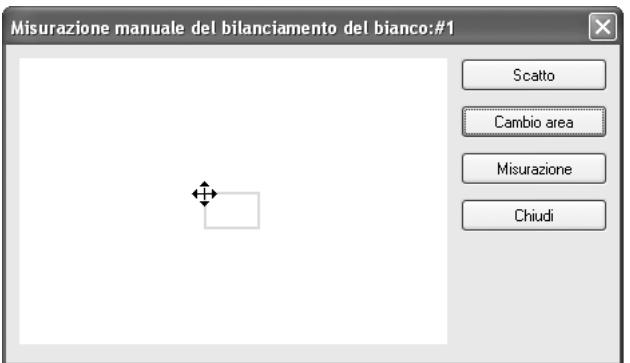

### **[Misurazione]**

Una volta determinata l'area di misurazione, cliccate su [Misurazione] per misurare il bilanciamento del bianco.

Se viene visualizzato il messaggio [Misurazione manuale del bilanciamento del bianco riuscita.], l'impostazione del bilanciamento del bianco viene applicata alla fotocamera.

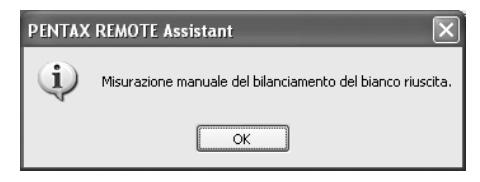

Se la misurazione manuale del bilanciamento del bianco non ha successo, viene visualizzato il messaggio [Impossibile eseguire la misurazione manuale del bilanciamento del bianco.]. Cambiate l'area di misurazione o il soggetto e ripetete la misurazione.

# **Finestra di dialogo [Opzioni]** 51

Questa sezione spiega le impostazioni della finestra di dialogo [Opzioni].

# **Finestra di dialogo [Opzioni]**

La finestra di dialogo [Opzioni] consente di impostare le impostazioni per il salvataggio dei file immagine nel modo di salvataggio automatico e per il funzionamento del pulsante di scatto a distanza nella finestra principale.

### **Visualizzazione della finestra di dialogo [Opzioni]**

Per visualizzare la finestra di dialogo [Opzioni], selezionate [Opzioni] nel menu [Strumenti].

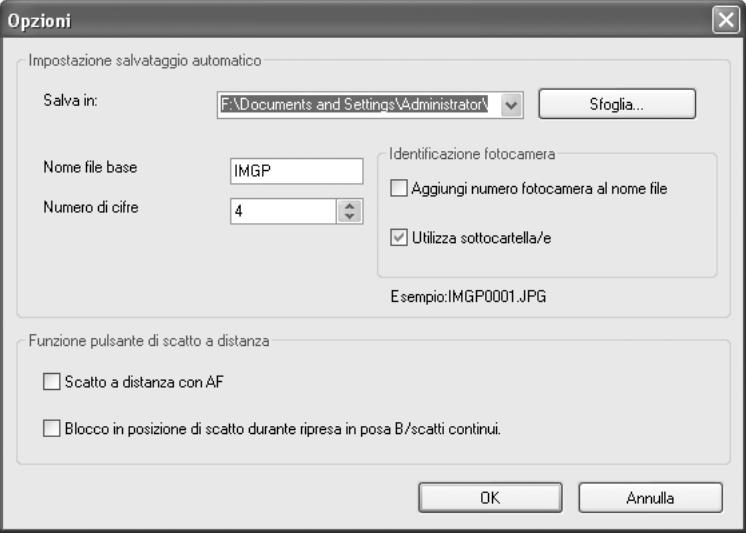

### **Impostazione salvataggio automatico**

Definisce le impostazioni per la destinazione dei file immagine e le convenzioni per la denominazione nel modo di salvataggio automatico.

#### **Impostazione della destinazione**

Cliccate su [Sfoglia] per visualizzare la struttura ad albero del computer, quindi selezionate la cartella di destinazione. È anche possibile creare una nuova cartella.

#### **Impostazione delle convenzioni per la denominazione dei file**

Nel modo di salvataggio automatico, le immagini acquisite vengono salvate con una numerazione sequenziale basata sulle seguenti impostazioni.

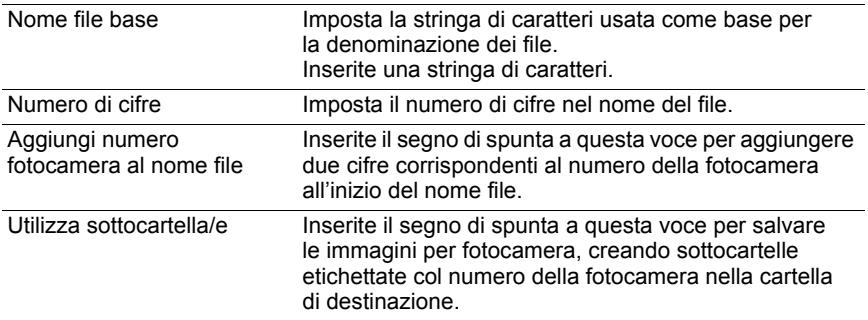

Il risultato dell'impostazione corrente è visualizzato in [Esempio:].

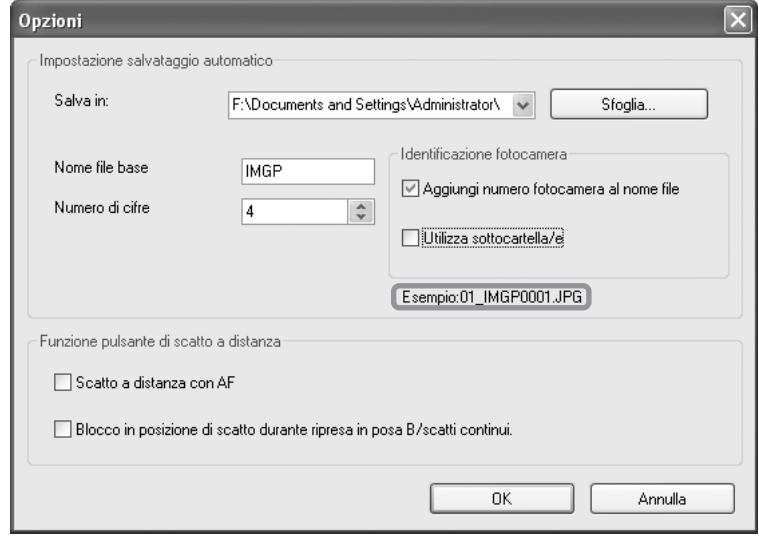

Il formato del nome file è illustrato di seguito.

#### 01\_ABCD0001.JPG

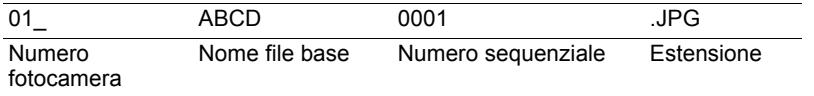

### **Funzione pulsante di scatto a distanza**

Imposta il funzionamento del pulsante di scatto a distanza nella finestra principale (e [Scatto] nel menu [Fotocamera]). (p.16)

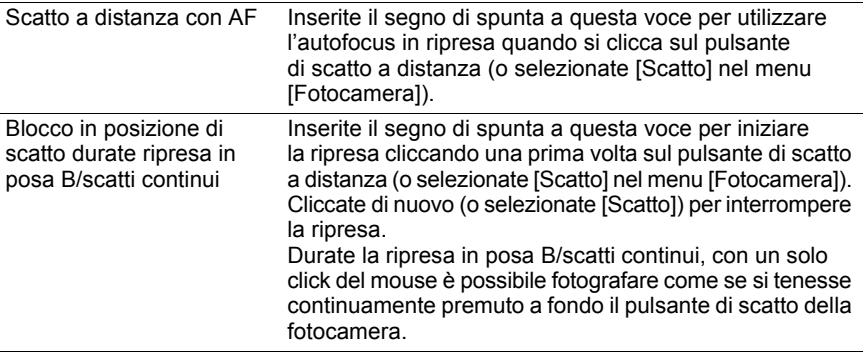

Questa sezione spiega i messaggi che vengono visualizzati durante l'utilizzo di PENTAX REMOTE Assistant.

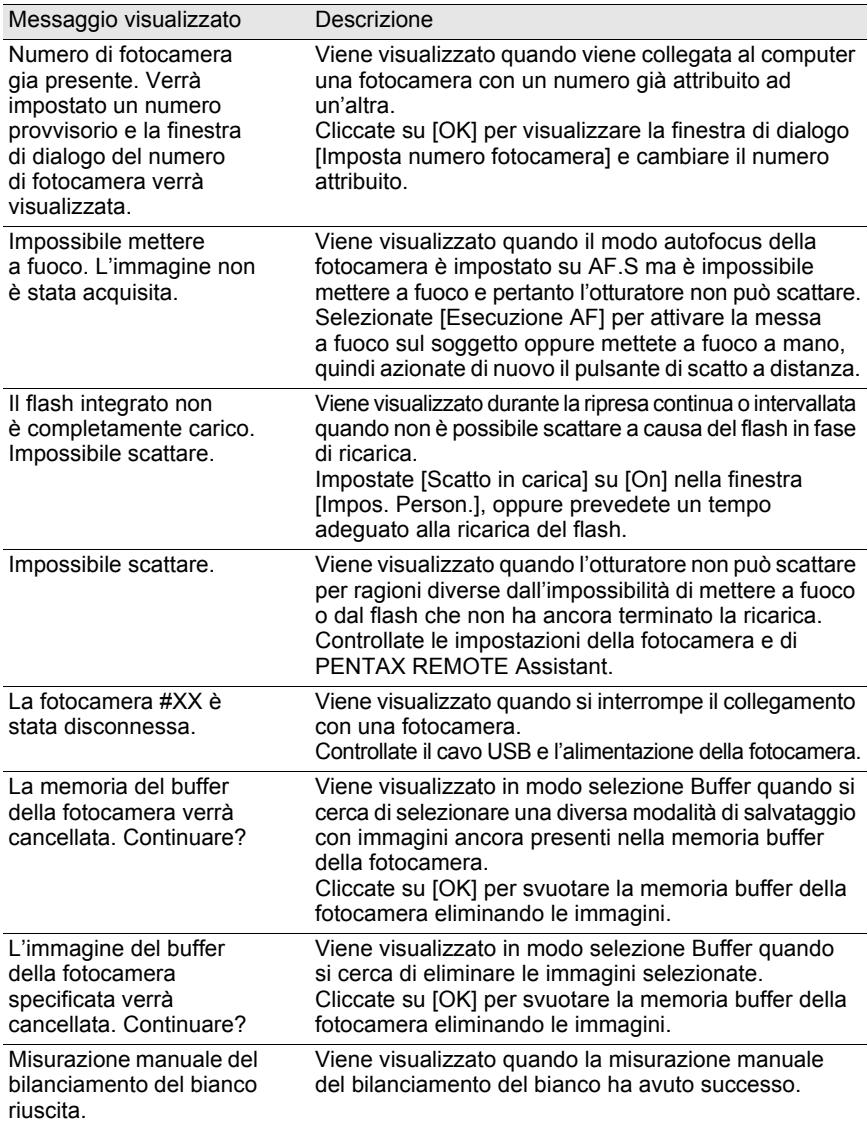

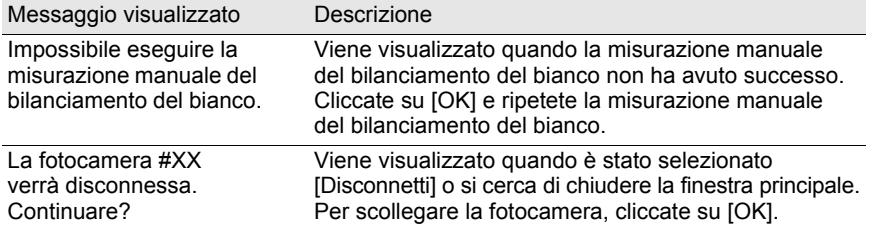

#### **MEMO**

#### **MEMO**

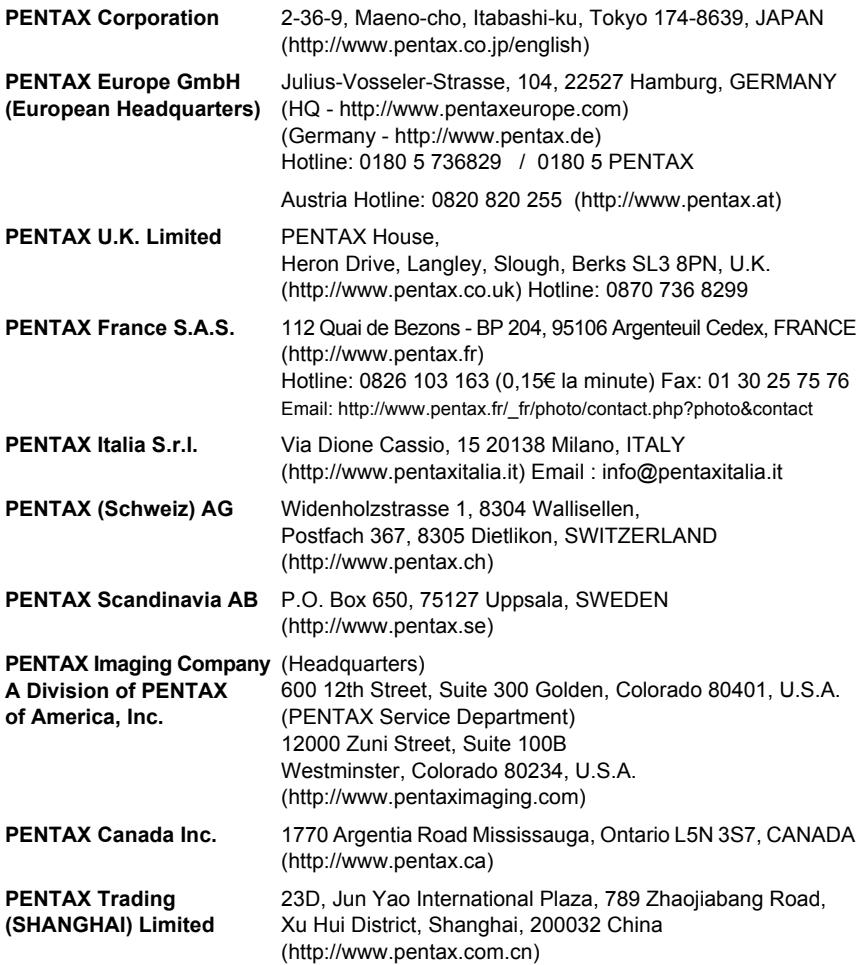

Il fabbricante si riserva il diritto di cambiare la fornitura degli accessori corredo, le specifiche tecniche, e l'aspetto del prodotto, senza obbligo di preavviso.